# **ソリマチ Web 農業簿記システム 操作方法マニュアル 【簡易版】**

本簡易版マニュアルは、簿記システムを利用する皆様が、日々の農業 取引にかかるシステム入力をスムーズに行い、最終的に決算書、さらに は確定申告書を作成・申告を行うため、**「Web 農業簿記システム 組合員 向け 操作マニュアル(ソリマチ株式会社 発行・製作 2023年1月)」** を、より簡単に、使いやすくまとめたものです。

入力方法等で分からないことが生じた時に、本簡易版マニュアルを ご活用ください。

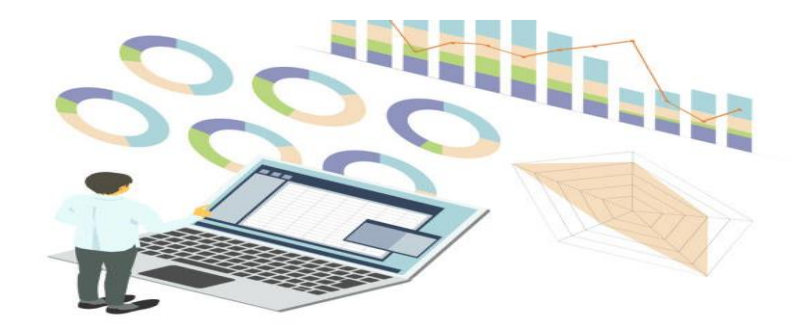

令和 5 年8月 JA 岡山中央会 ☆本簡易版マニュアルをご活用いただく前に・・・・・

以下の点に、ご留意ください。

☞ 本簡易版マニュアルは、システムログイン・ログアウト、基本設定、日々 の農業取引にかかる仕訳入力など、基本的なシステム操作方法につい て、簡単にまとめたものです。

☞ 応用的なシステム操作方法につきましては、**「Web 農業簿記システ ム 組合員向け 操作マニュアル(ソリマチ株式会社 発行・製作 2023 年 1 月)」**をご参照ください。

☞ **本簡易版マニュアルは、随時、内容追加など更新する予定としており ます。**

☞ なお、本簡易版マニュアル中の**「マニュアル参照 ~ 」**部分につきま しては、**「Web 農業簿記システム 組合員向け 操作マニュアル(ソリマ チ株式会社 2023年1月 発行・製作)」**の該当部分をご参照ください。

本簡易版マニュアルの作成にあたり、本マニュアル中で使用している システム画面データ等につきましては、ソリマチ株式会社よりご了解を いただいておりますことを申し添えます。

1

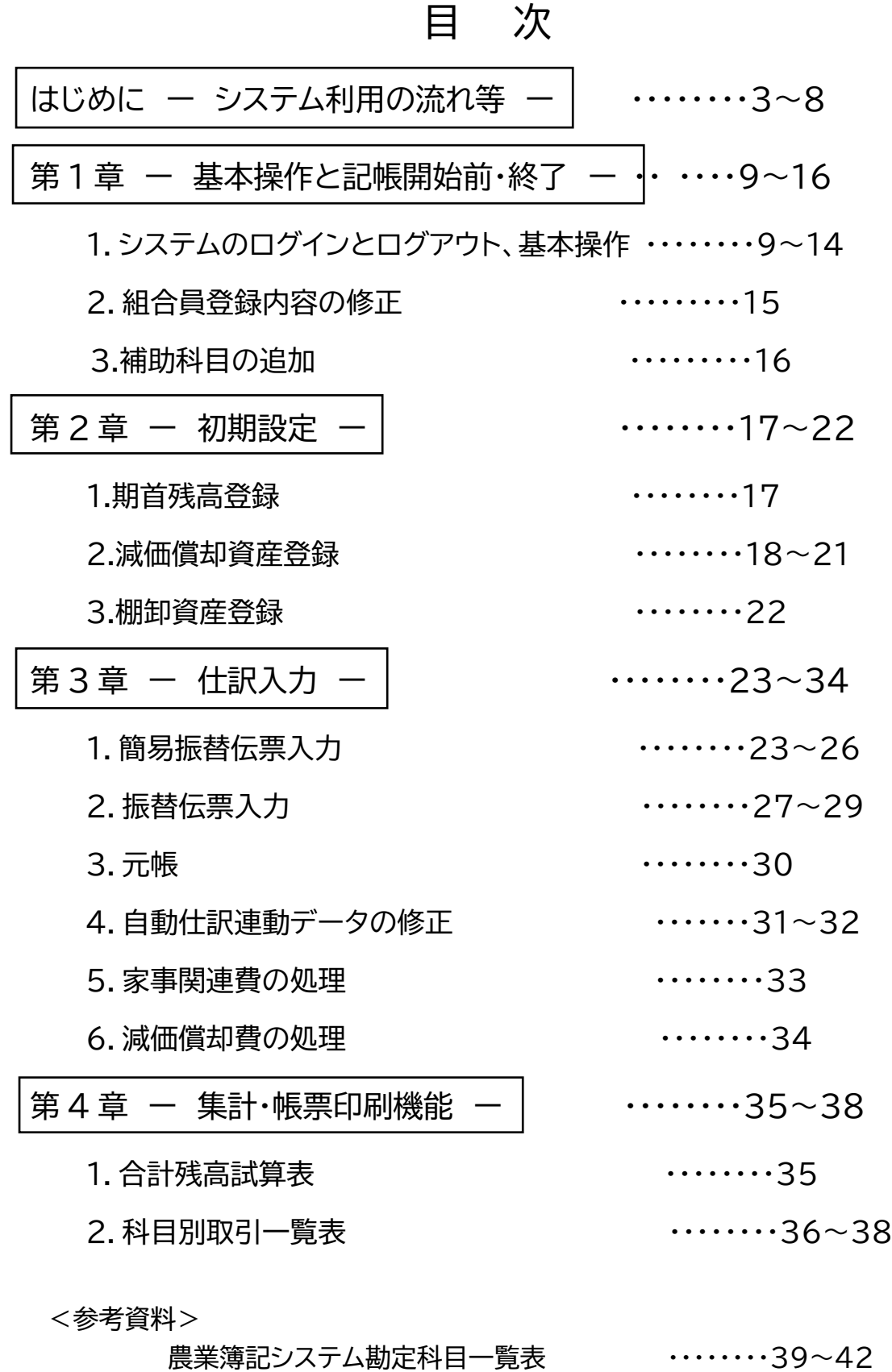

2

## はじめに - システム利用の流れ等

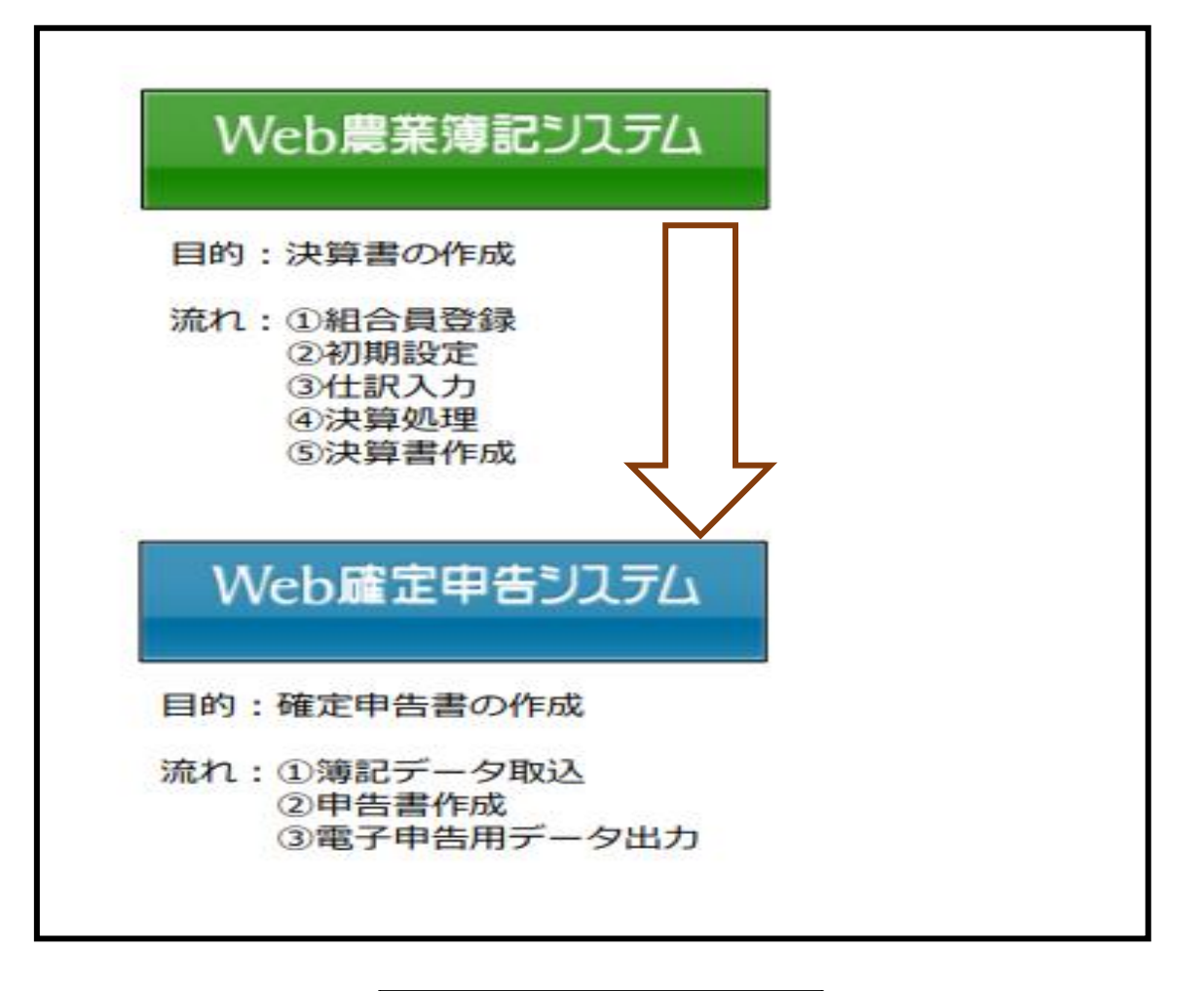

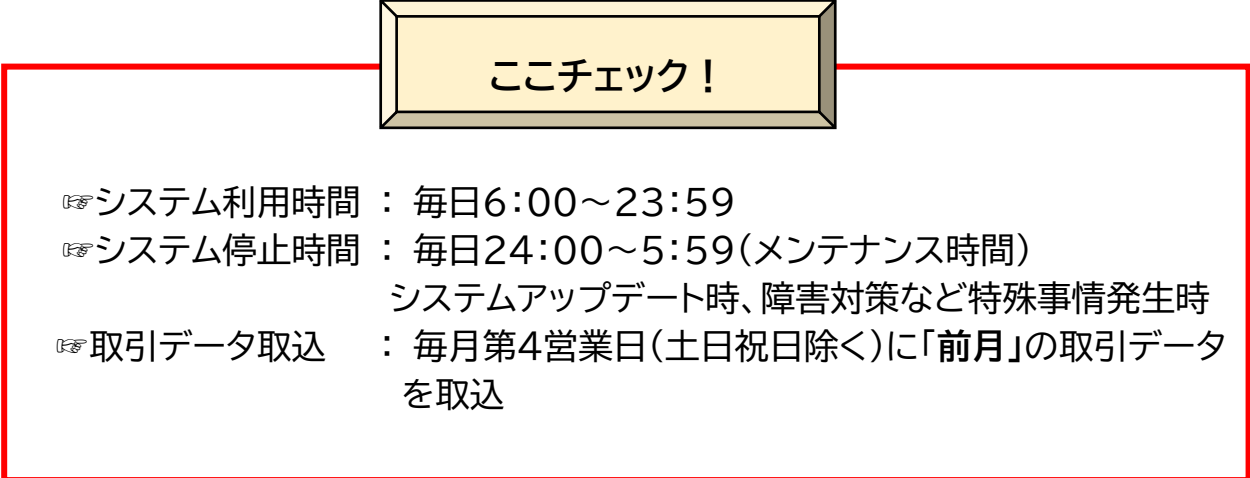

☆システム操作の大まかな流れ

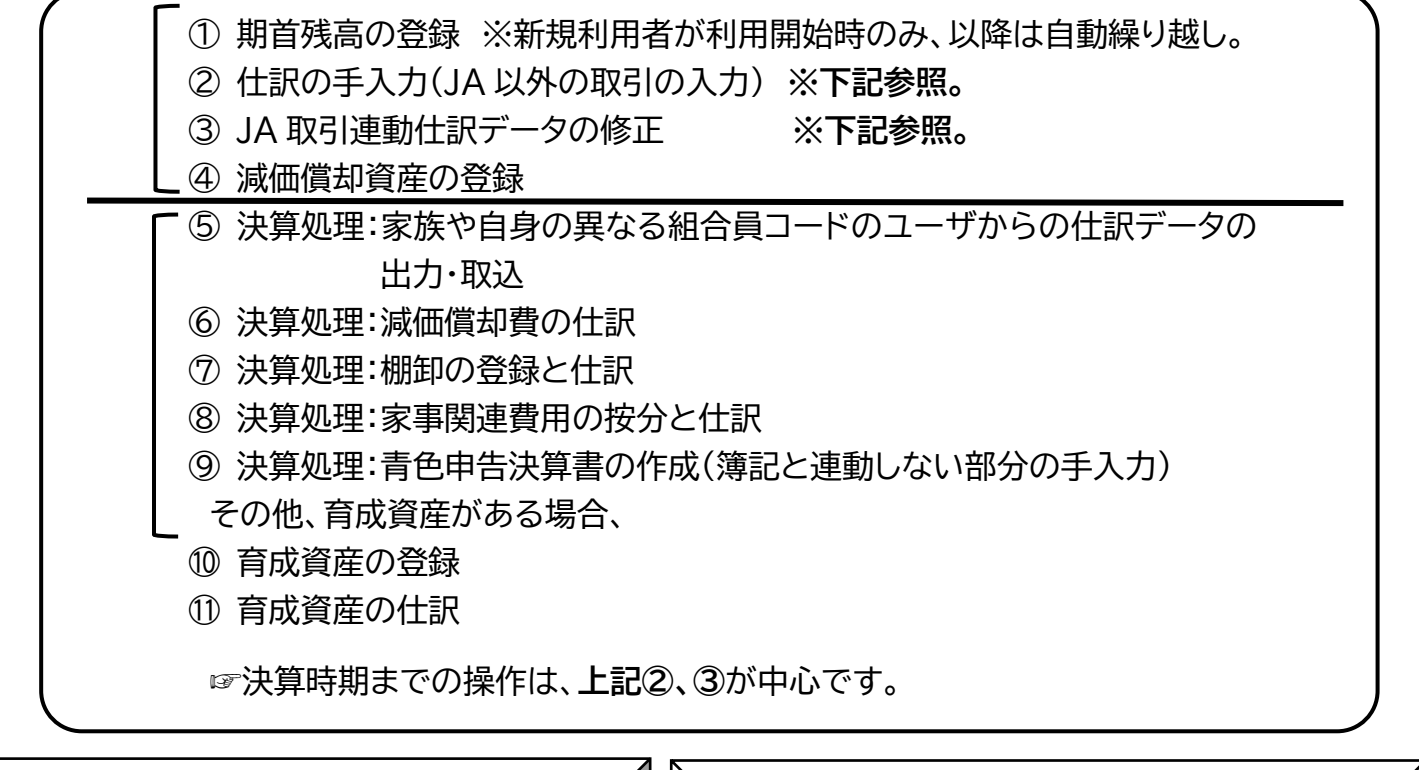

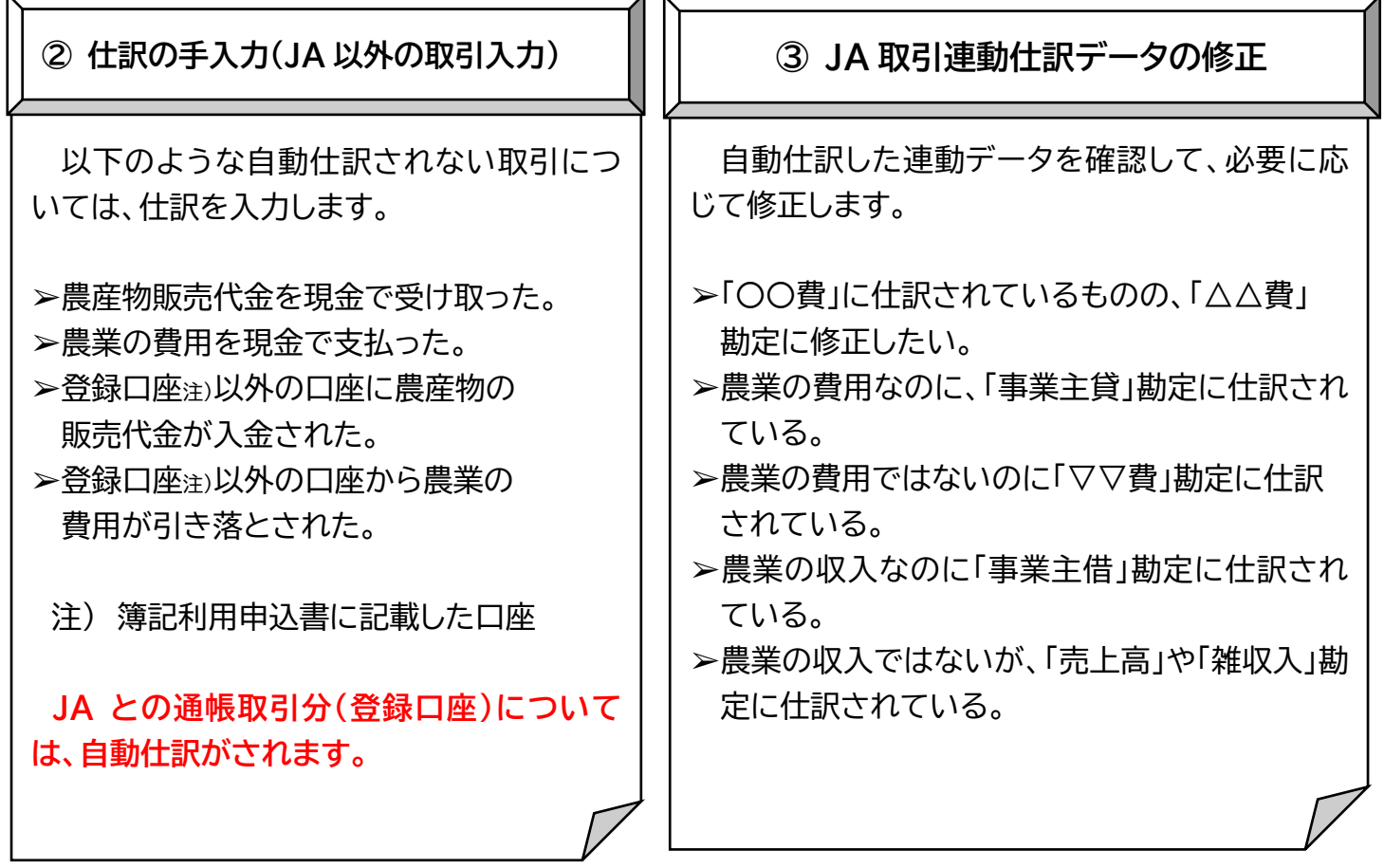

## ソリマチ WEB 農業簿記システム ご利用前の留意事項

#### **1.パソコン・インターネット環境に関する留意事項**

- ※個人ごとに利用環境が異なります。本資料では一例をお示ししております。
- (1)動作保証ブラウザ(インターネットに接続するためのツール)について
	- ① ソリマチ WEB 農業簿記では、Microsoft Edge(マイクロソフトエッジ)の Internet Explorer(インターネットエクスプローラー IE)モードをご利用 ください。

 WEB 記帳支援システムを Microsoft Edge で開いた際に、URL の横に IE のマークが表示されていれば IE モードで表示できています。

IE モードで表示されない場合は、クライアントセットアップツールを実行す ることで設定可能です。

- ② インターネットエクスプローラーでご利用いただく場合については、バージョ ン11でお使いいただく必要がございます。バージョンが古い場合は、各自更 新いただきますようよろしくお願いいたします。
- (2)Microsoft Edge(マイクロソフトエッジ)あるいはインターネットエクスプ ローラー起動後のログイン画面へのアクセス方法について
- ① ログイン画面へアクセスする方法として、YAHOO 等の検索欄に**「農業ポー タルおかやま」**と入力後、「農業ポータルおかやま」画面中の「WEB 記帳業務 支援システム」をクリックし、ログイン画面に入る方法がある。

② または、「<https://okayama.webkicho.jp/wbk/wbs/Login.aspx>」

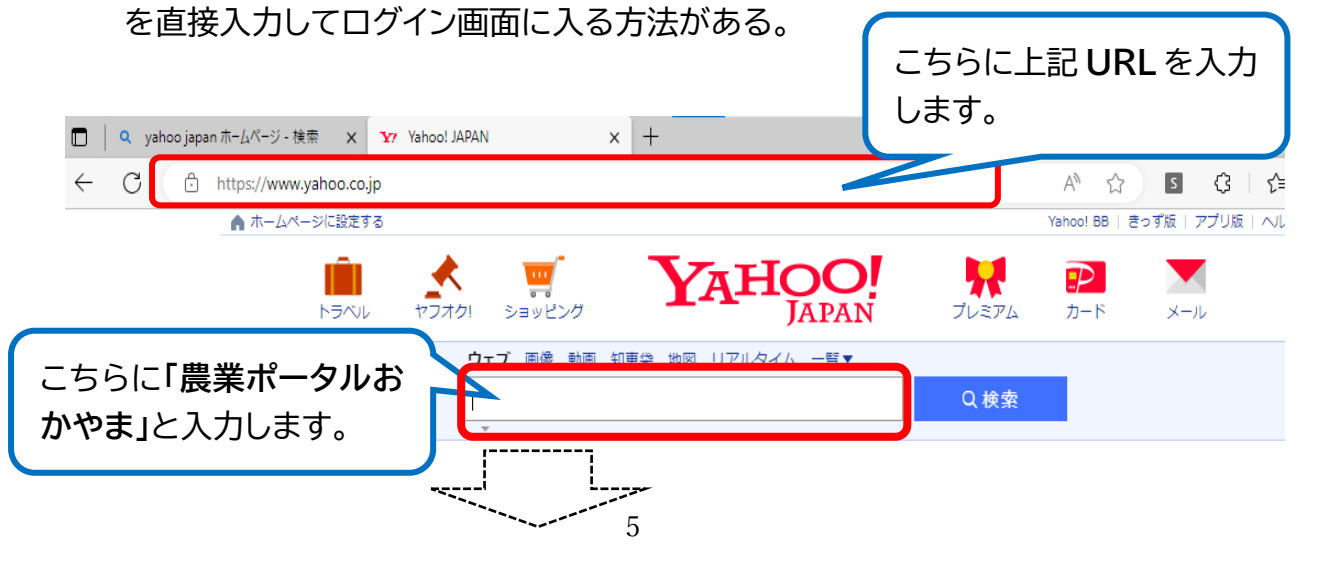

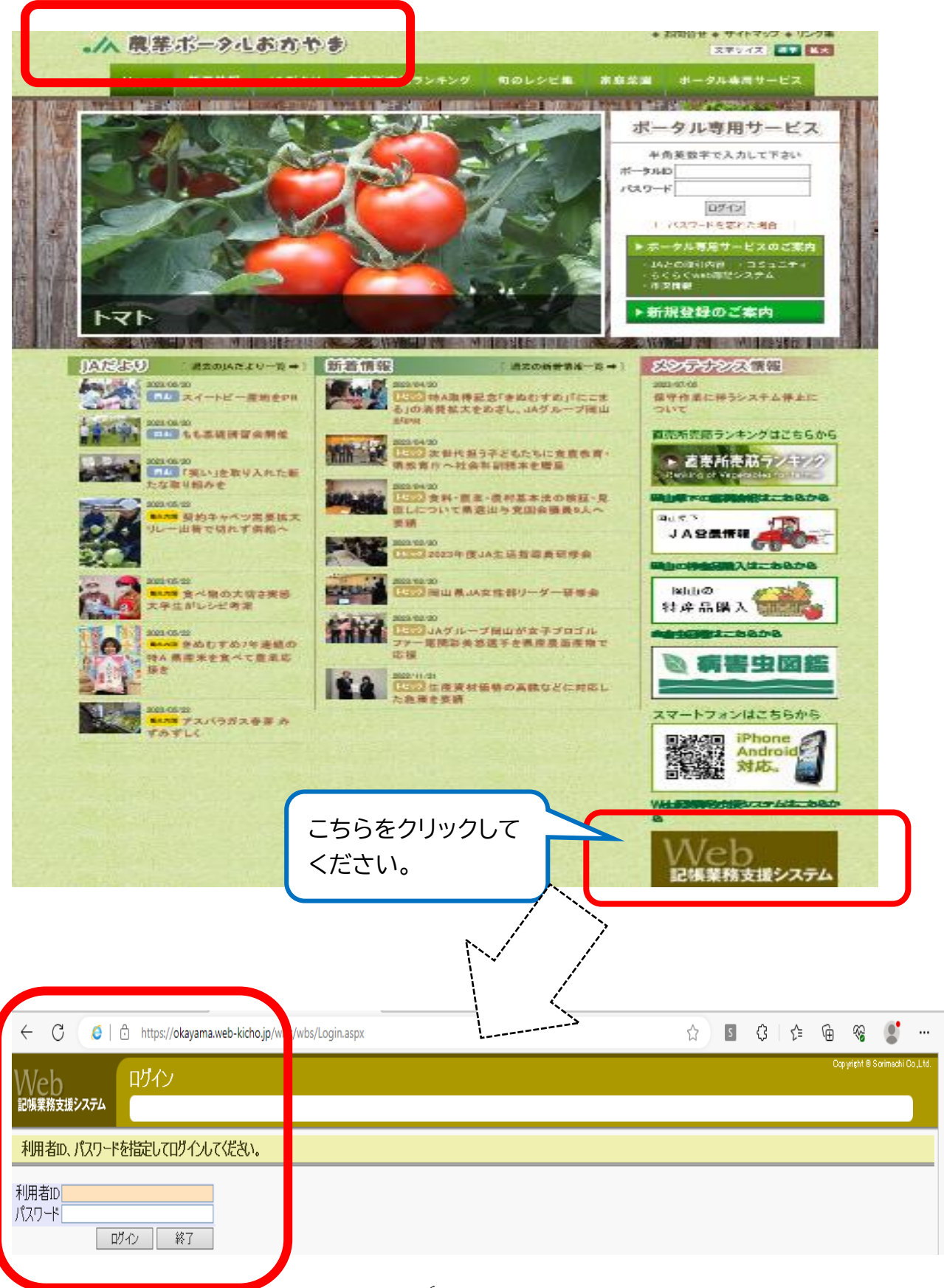

- **2.ログイン後のクライアントセットアップツールのダウンロードとインストール**
	- (1) 印刷やプレビュー表示の際の文字化け等を防ぐため、ダウンロードとイン ストールを行います。
	- (2) 「ダウンロード」 ⇒ 「ツール」 ⇒ 「クライアントセットアップツール」 ⇒ ⇒ 「▼名前を付けて保存」 ⇒「ClientSetupTool.exe」を実行。

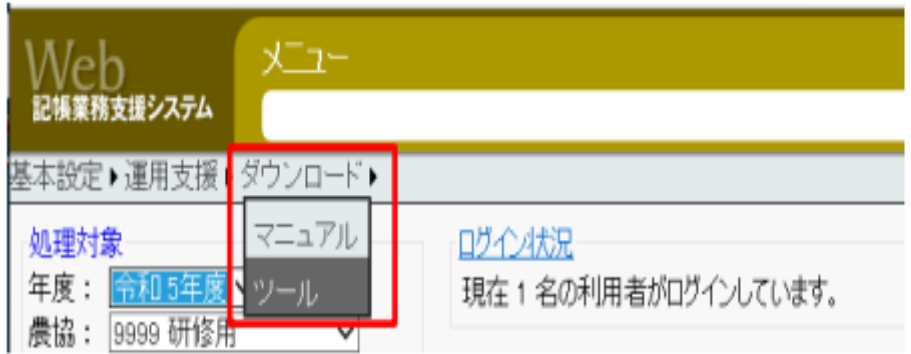

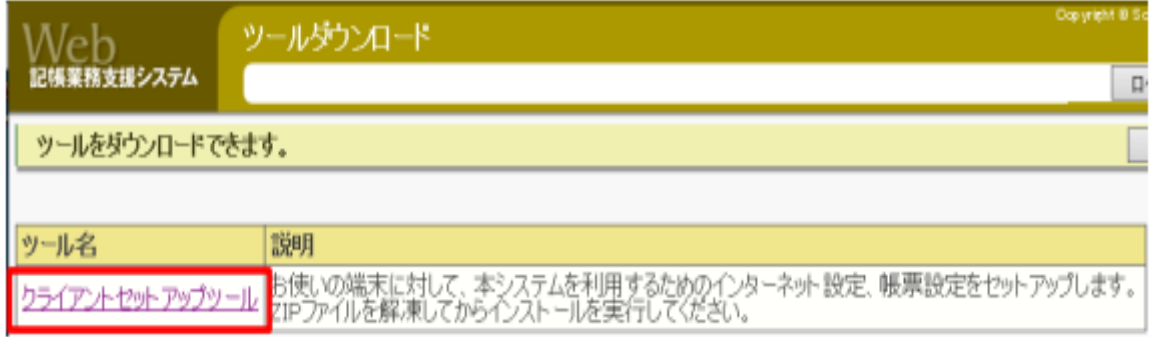

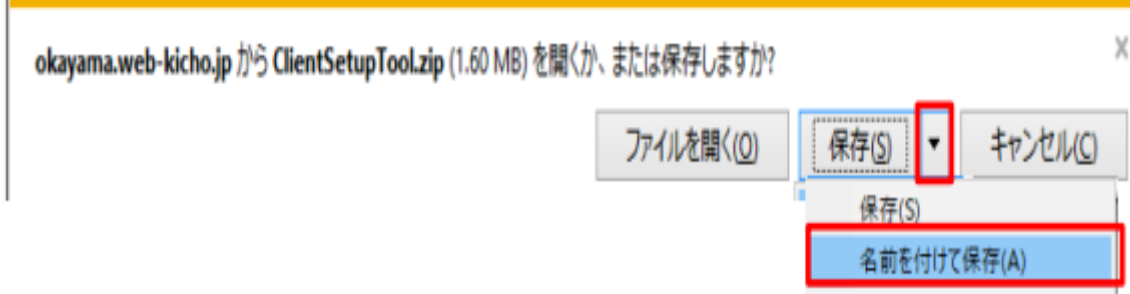

保存して開く(0)

#### **3.パスワード変更**

(1) ログイン後に「初期のパスワード」を変更してください。

(2) 「WEB 農業簿記システム」 ⇒ 「初期設定」 ⇒ 「基本情報設定」

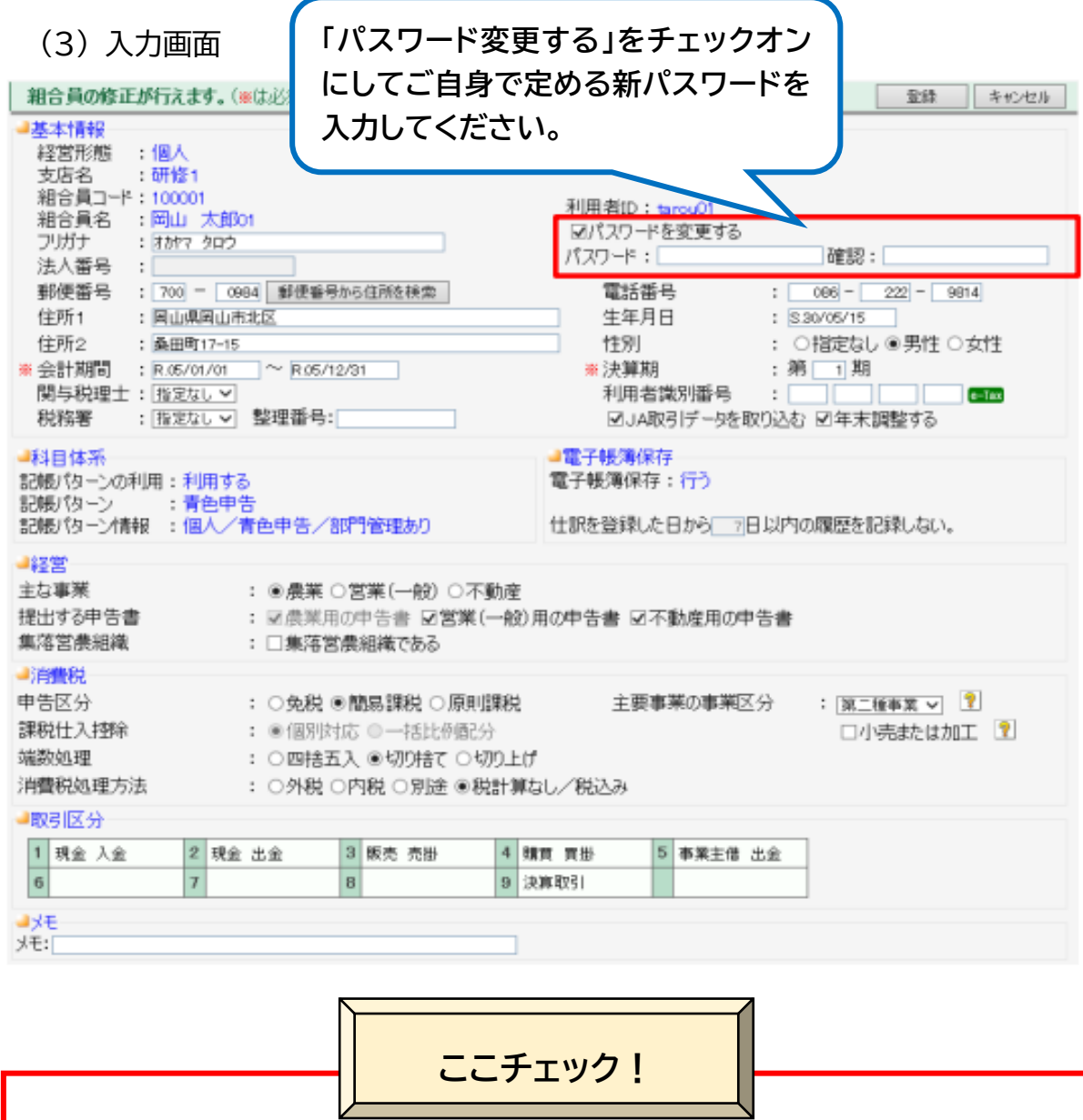

☞パスワードは、**半角**で入力してください。 ☞英字と数字を組み合わせて6文字以上、20 字以内にしてください。 ☞変更後のパスワードは、忘れないようにしてください。 ☞パスワードの有効期限はございません。

## 第1章 ー 基本操作と記帳開始前・終了

## **1-1.ログインするために**

① 本システムの URL(<https://okayama.web-kicho.jp/wbk/wbs/Login.aspx>) にアクセスすると、最初にログイン画面が表示されます。 **※登録されていない利用者の ID、パスワードでは、ログインできません!!**

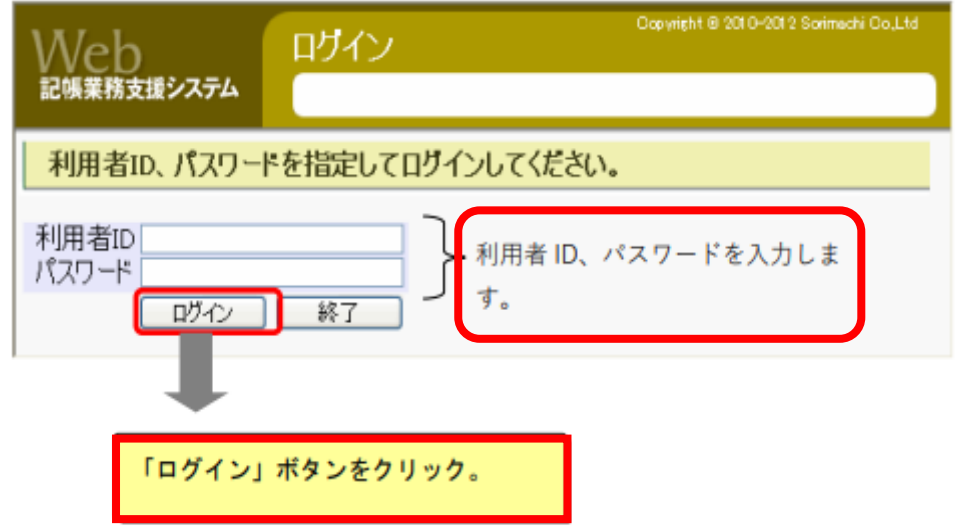

② ログインすると、以下のとおり、メニュー画面が表示されます。

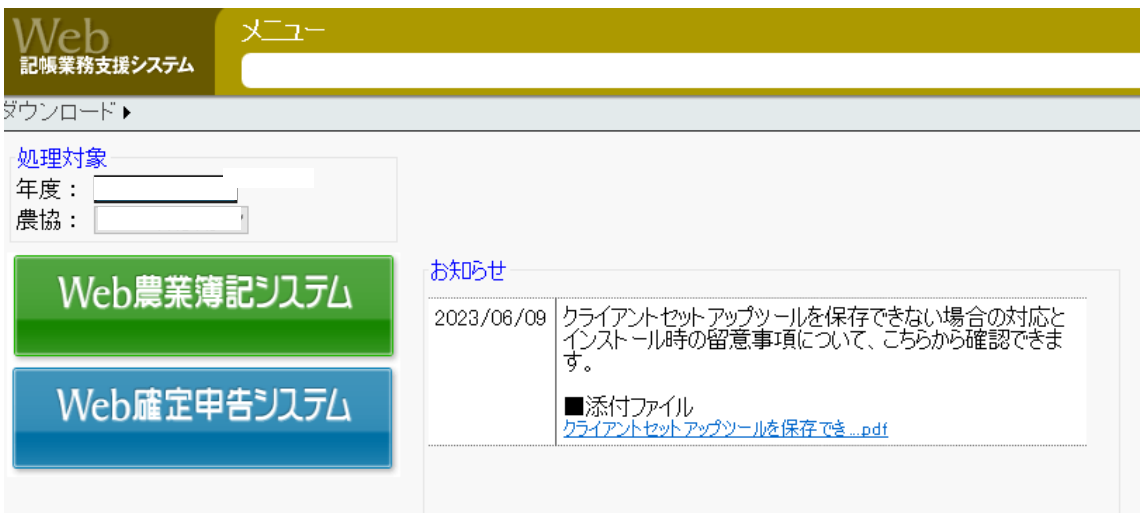

【補 足】 ログイン・エラー事例(以下①、②の場合)

**以下の①、②場合には、ログインできていないため、別途対応が必要となります。**

① 指定した利用者 ID が使用中である旨のメッセージが表示された場合

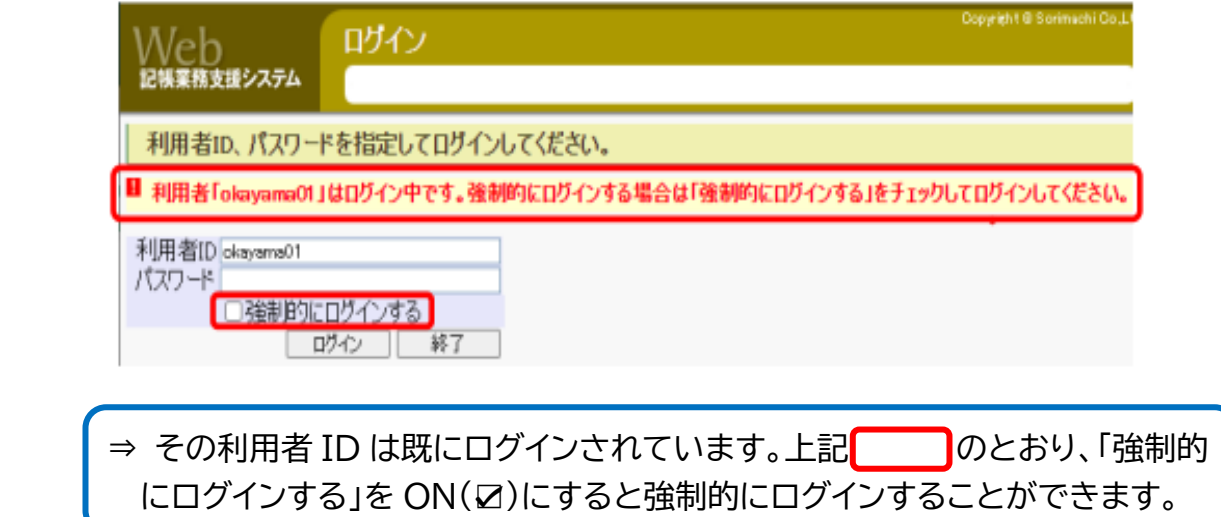

② ログイン情報が失われた旨のメッセージが表示された場合

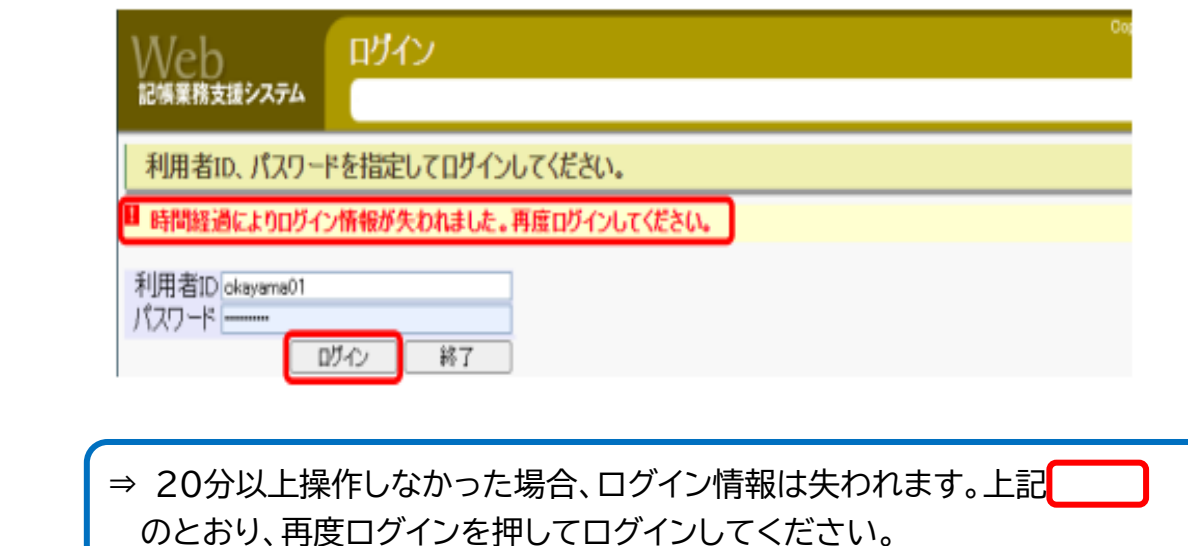

## **1-2.ログアウト(システム終了)するために**

- ① 本システムを完全に終了するためには、必ず画面上部の**「ログアウト」**ボタン をクリックして終了してください。
- ② **「ログアウト」**すると、各業務処理の画面も閉じられます。

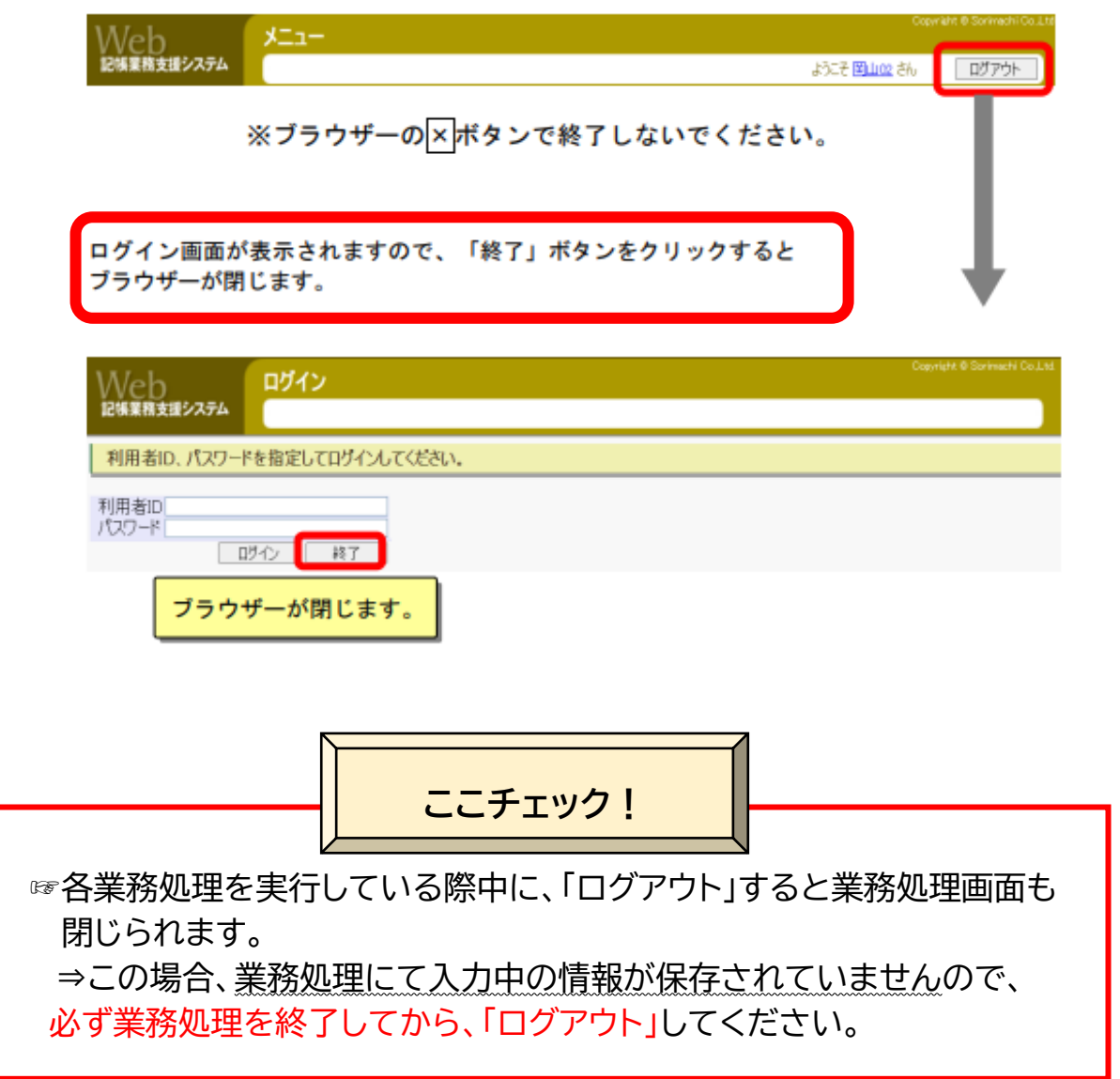

## **1-3.本システムの基本操作**

## ① 本システムの画面構成

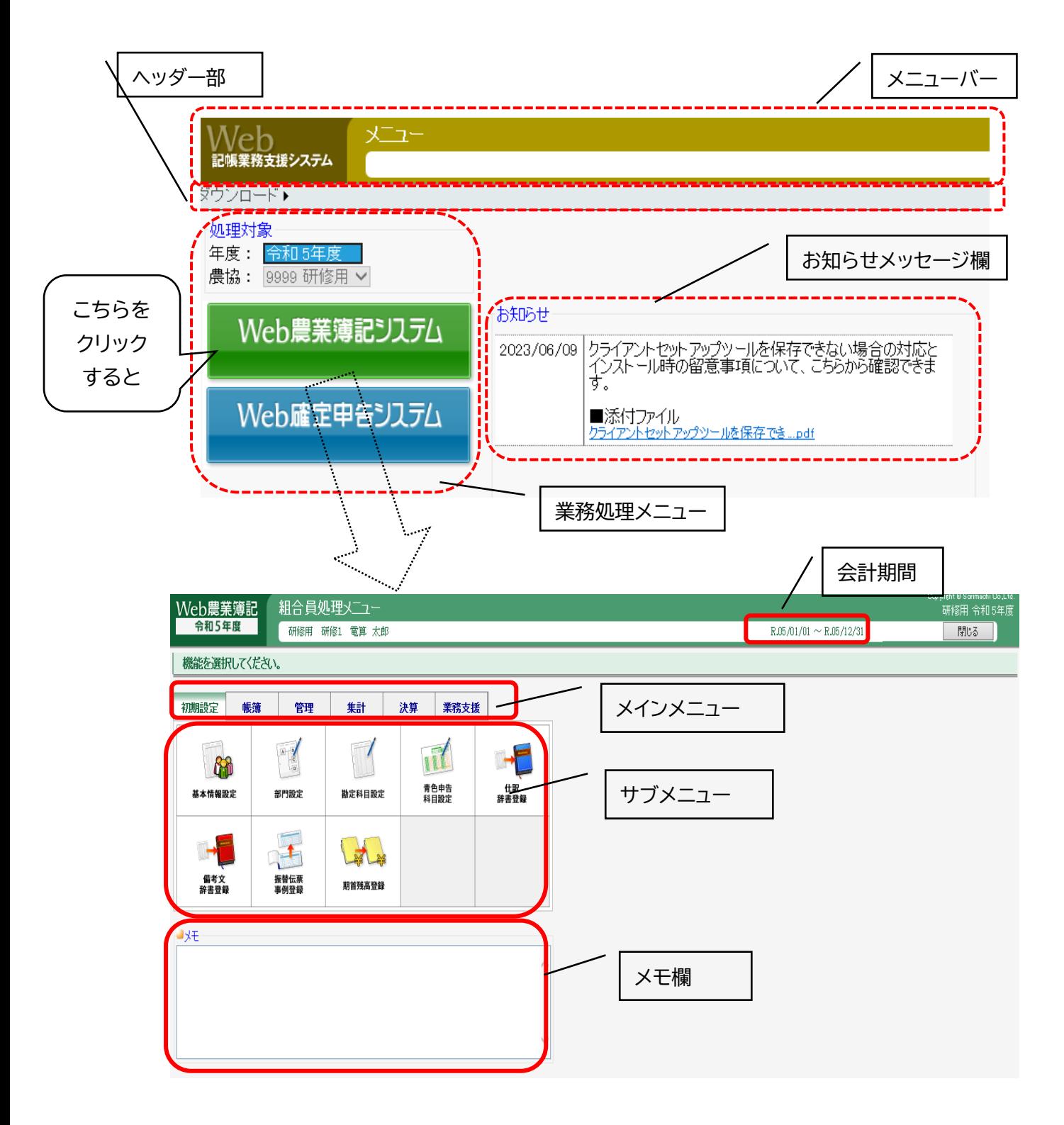

### ② 入力の基本操作

## 入力項目での操作

数字や文字をキーボードで入力します。

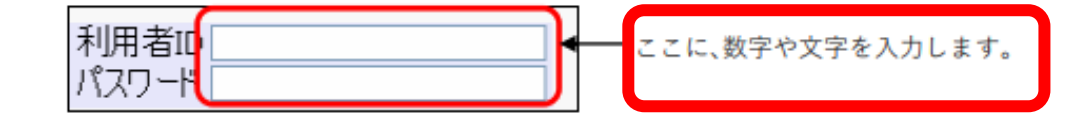

ドロップダウンリストを操作する

ドロップダウンリストとは、複数の選択肢 から特定の項目を選択する▼が付いている 項目のことです。 ▼をクリックすると、右図のように選択リ

ストが表示されますので、任意の項目を選 択します。

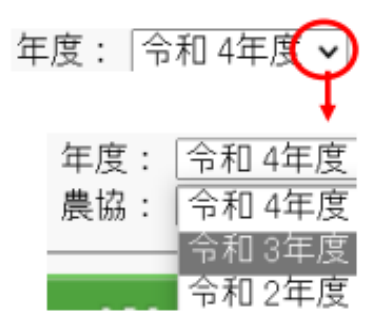

#### チェックボックスを操作する

チェックボックスとは、項目の左側にロマークまたは図マークの付いている項 目のことです。

#### □パスワードを変更する

図の状態を「ON」といい、「する」「はい」の意味です。 □の状態を「OFF」といい、「しない」「いいえ」の意味です。

 $<$ 例 $>$ 

パスワードを変更するが図の場合

「パスワードを変更します」という意味です。

## 各ボタンの説明

機能固有のボタンについては、その機能の説明をご覧ください。

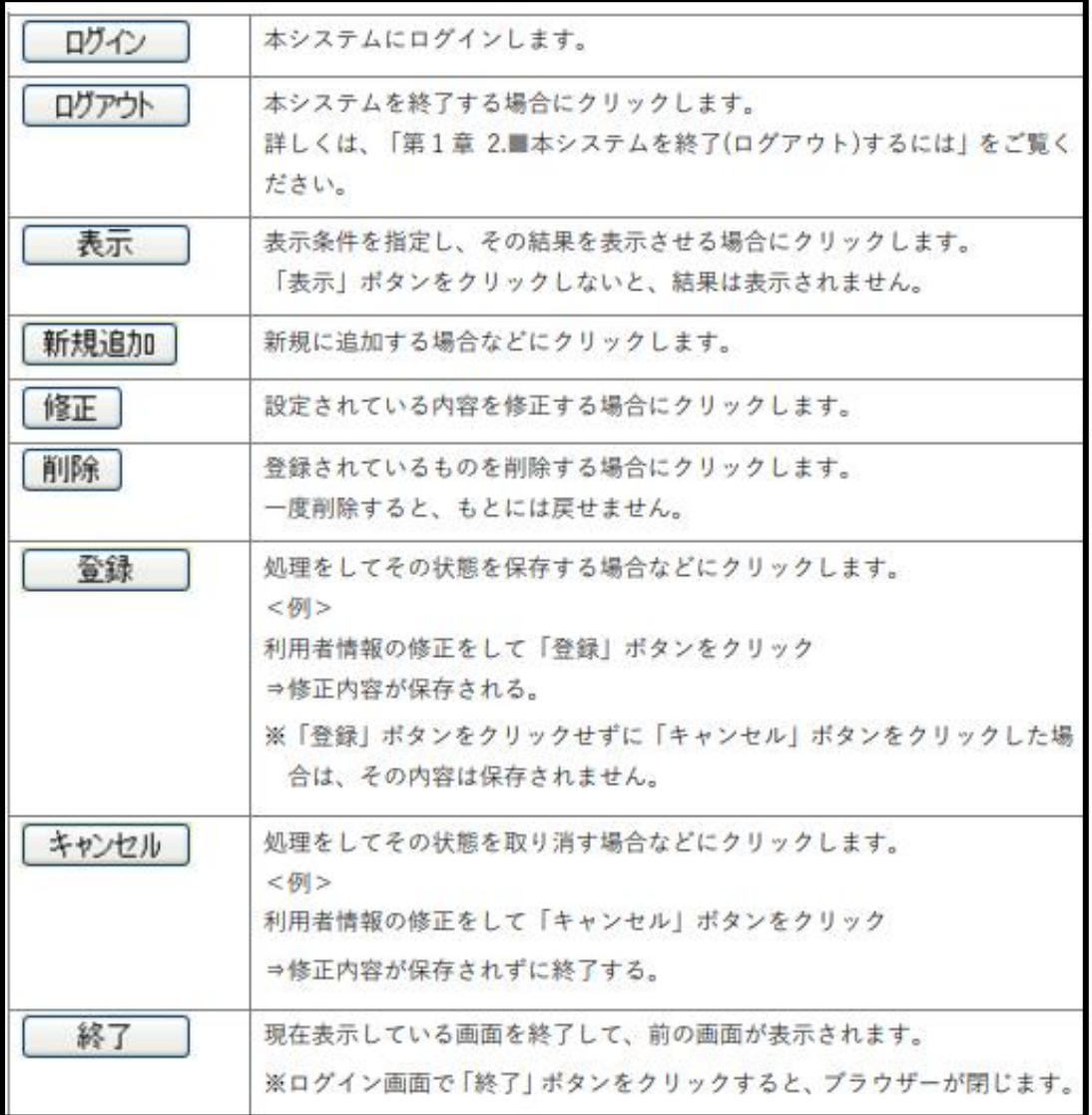

## **2. 組合員登録内容の修正**

- ① 組合員利用者の基本情報(住所、電話番号等)を修正します。 ※ 組合員登録は、基本的に JA で行います。
- ② 「Web 農業簿記システム」 ⇒ 組合員処理メニュ―より、**「初期設定」** ⇒ ⇒ **「基本情報設定」** を選択。
- ③ 基本情報設定の修正

住所、電話番号など「※項目」について修正がある場合、修正のうえ[登録] ボタンをクリックすると、修正した情報が登録されます。

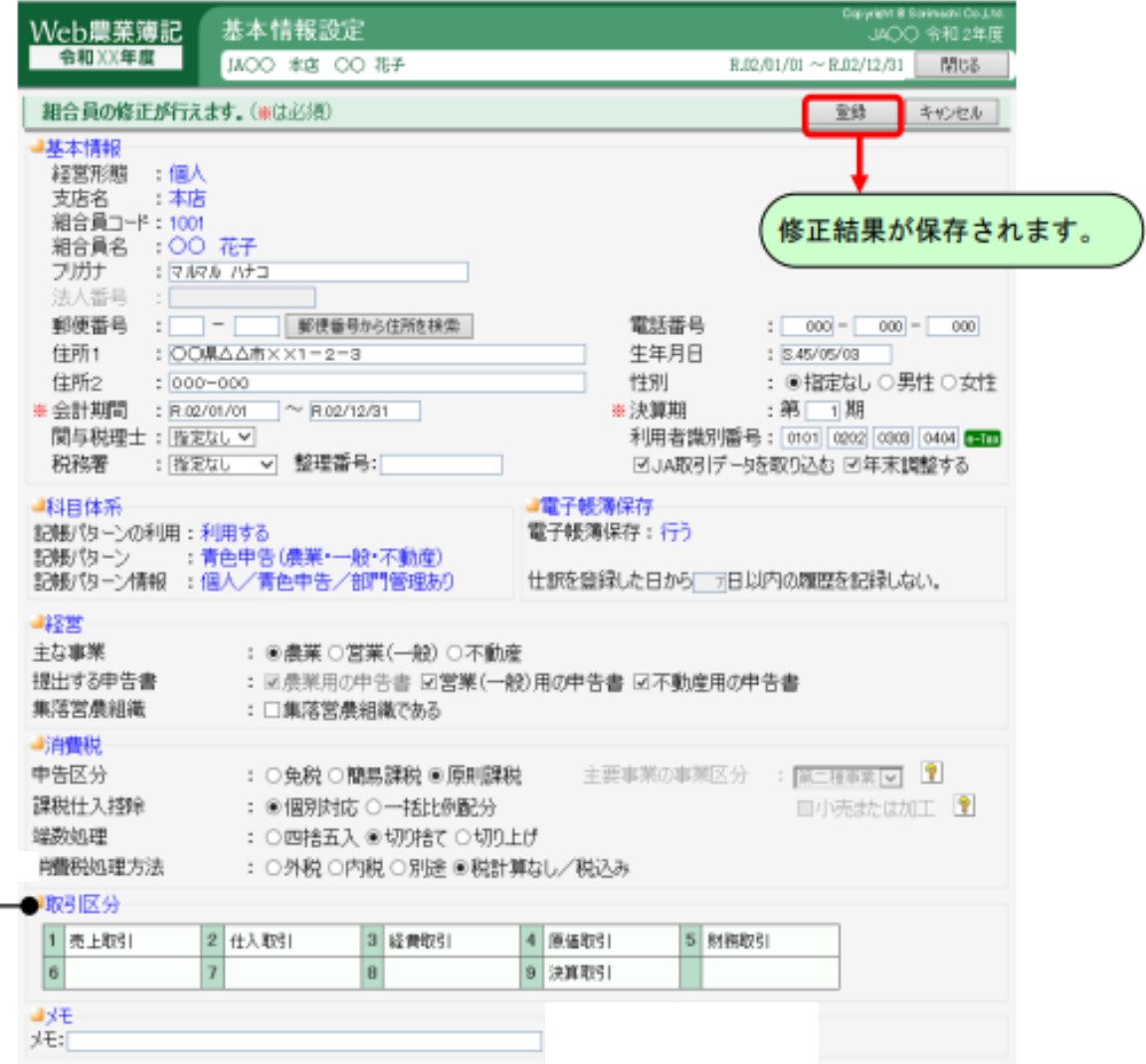

## **3.補助科目の追加**

- ① 補助科目は、勘定科目から細かく分ける場合に使用します。例えば管理する 預金口座が複数ある場合、口座ごとの取引を管理するために補助科目を作り ます。
- ② 「Web 農業簿記システム」 ⇒ 組合員処理メニュ―より、**「初期設定」** ⇒ ⇒ **「勘定科目設定」** を選択。

## ③ 補助科目の追加入力

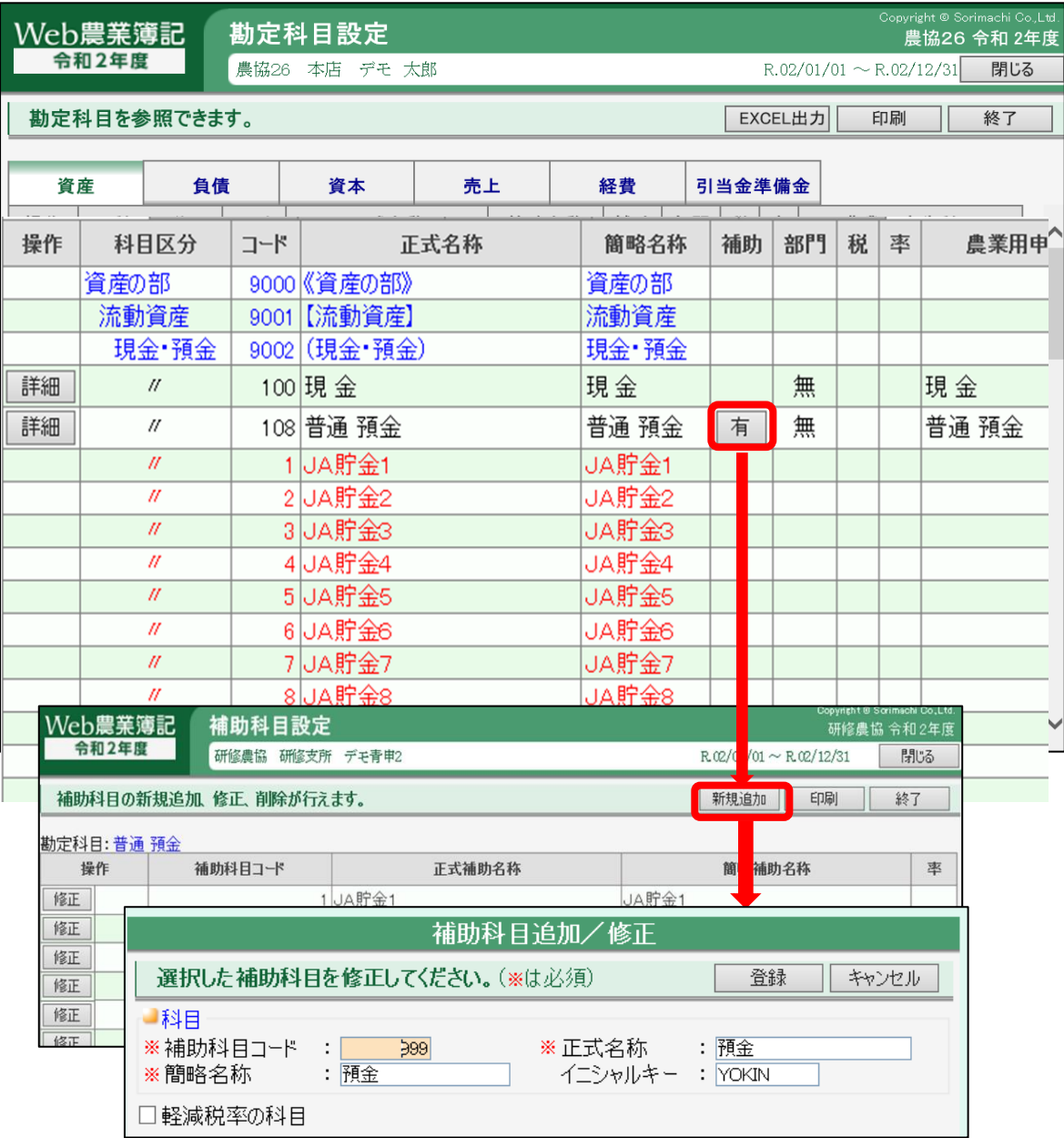

## 第2章 一 初期設定

#### **1.期首残高登録** 新規利用者対象 **【マニュアル参照 3-22】**

- ① 今年度の期首残高を入力します。 ⇒次年度からは、次年度更新を行うことで前年度の期末残高が今年度の期首 残高としてコピーされますので入力する必要はありません。
- ② 組合員処理メニュ―より、**「初期設定」** ⇒ **「期首残高登録」**を選択。

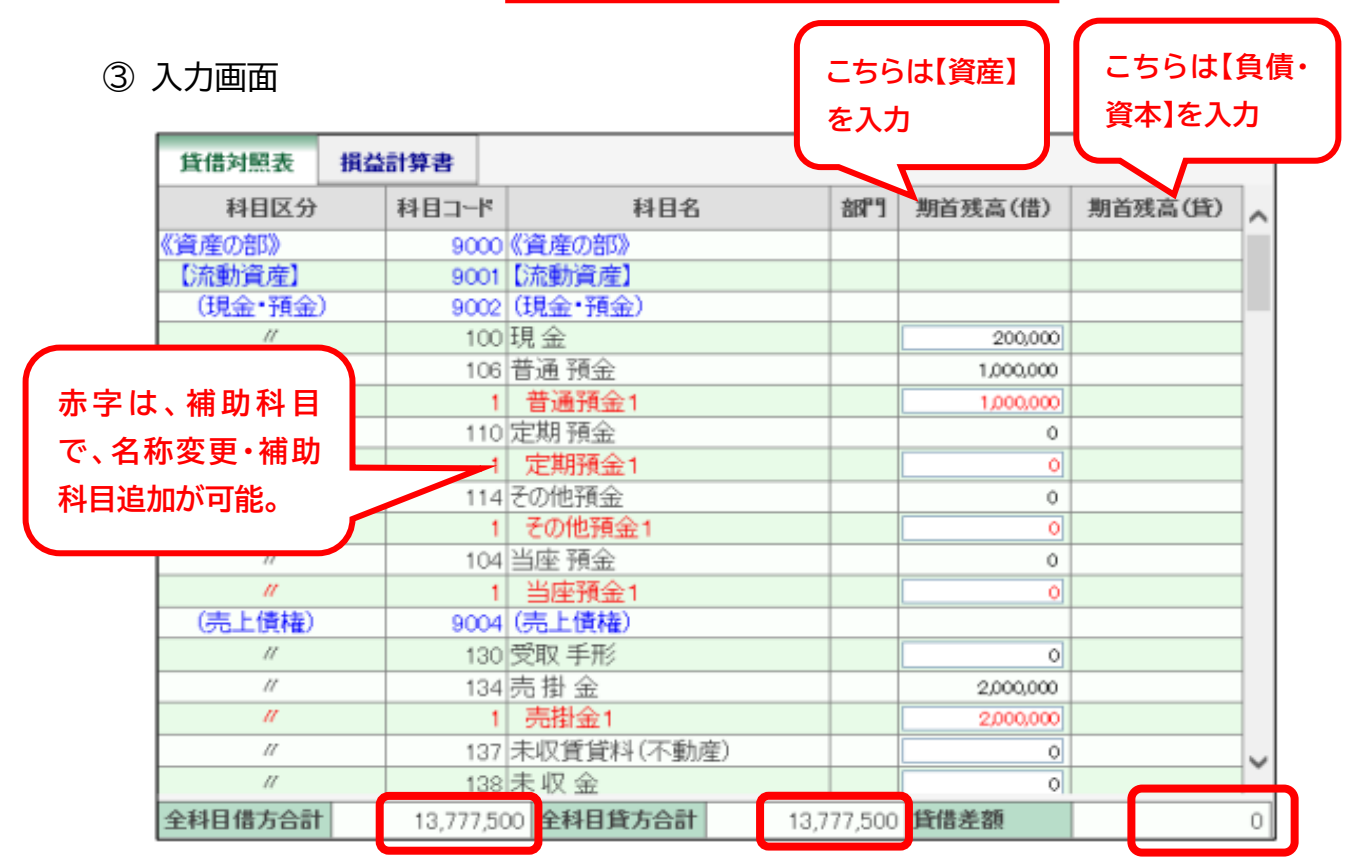

③ 入力後は、**「終了」**をクリックします。

☞補助科目が設定されている勘定科目は、補助科目毎に残高を入力します。 ☞入力後は貸借差額が、ゼロ(0)になっていることを確認してください。 ☞事業主貸および事業主借勘定に、期首残高は入りません。 ☞元入金勘定【資本】に、資産と負債を登録後、貸借差額に表示された金額 を入力します。 **ここチェック!**

をクリックします。

#### **2.減価償却資産登録 【マニュアル参照 5-15,5-16】**

- ① 所有している減価償却資産を登録します。
- ② 組合員処理メニューから、「管理」⇒「減価償却資産登録」を選択。 さらに、「新規追加」をクリックし、入力画面へ。 ※ 今期購入した資産は、登録状況で**「新規取得」**を選択。 ※ 償却中の資産は、登録状況で**「償却中」**を選択。 入力が終わったら、**「登録」**
- ③ 入力画面

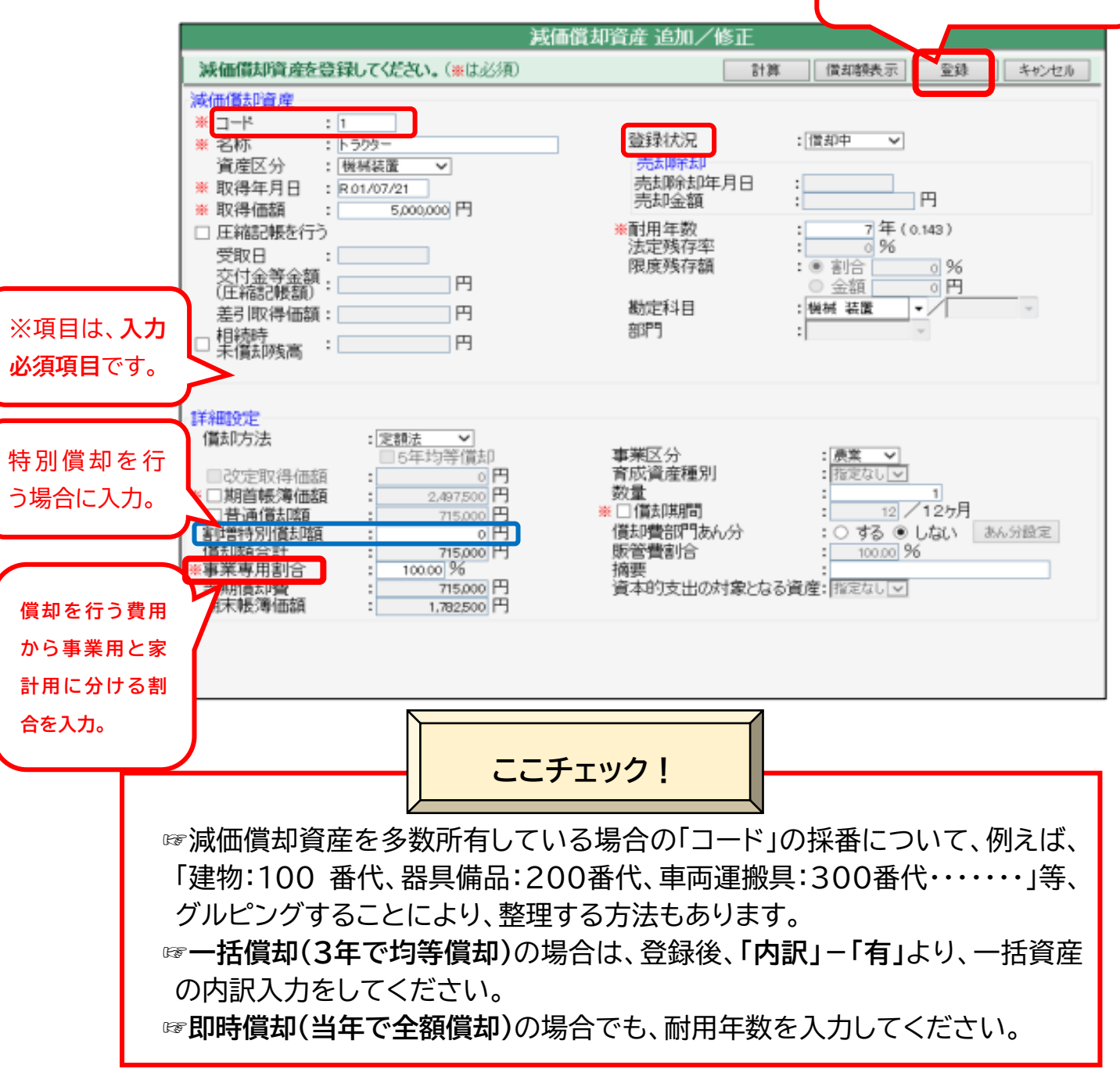

## **【登録事例】 ① 即時償却**

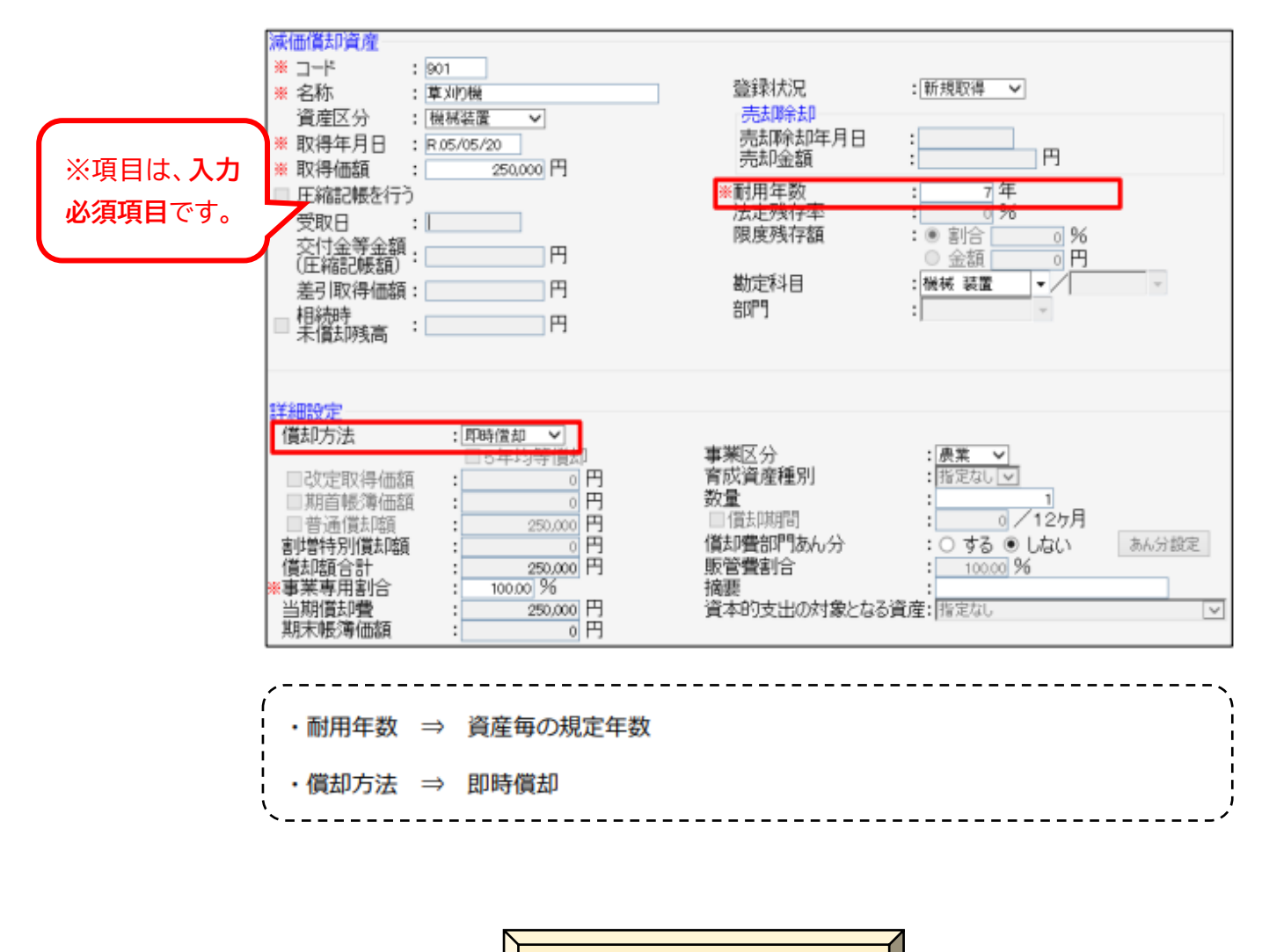

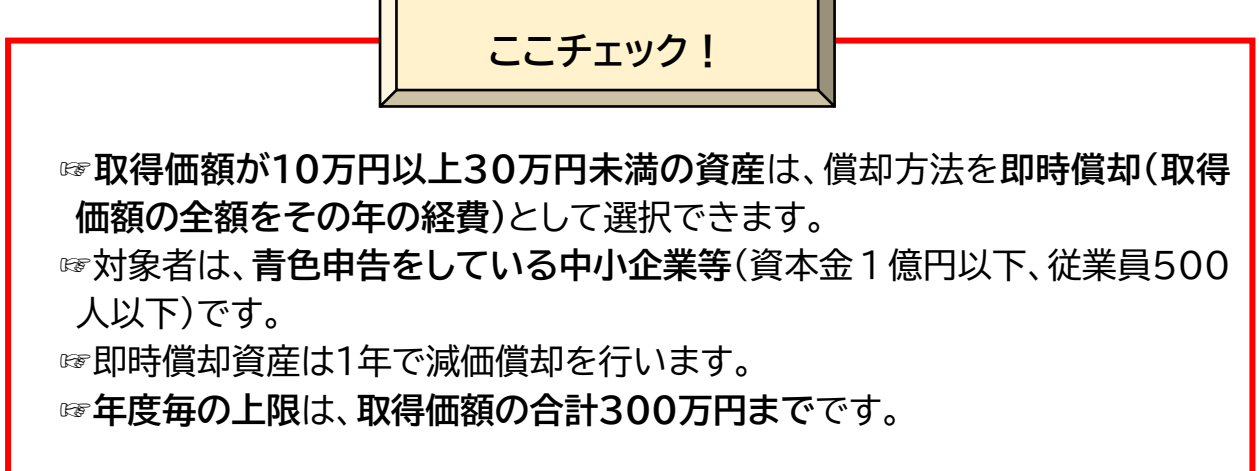

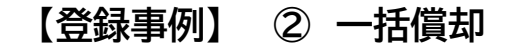

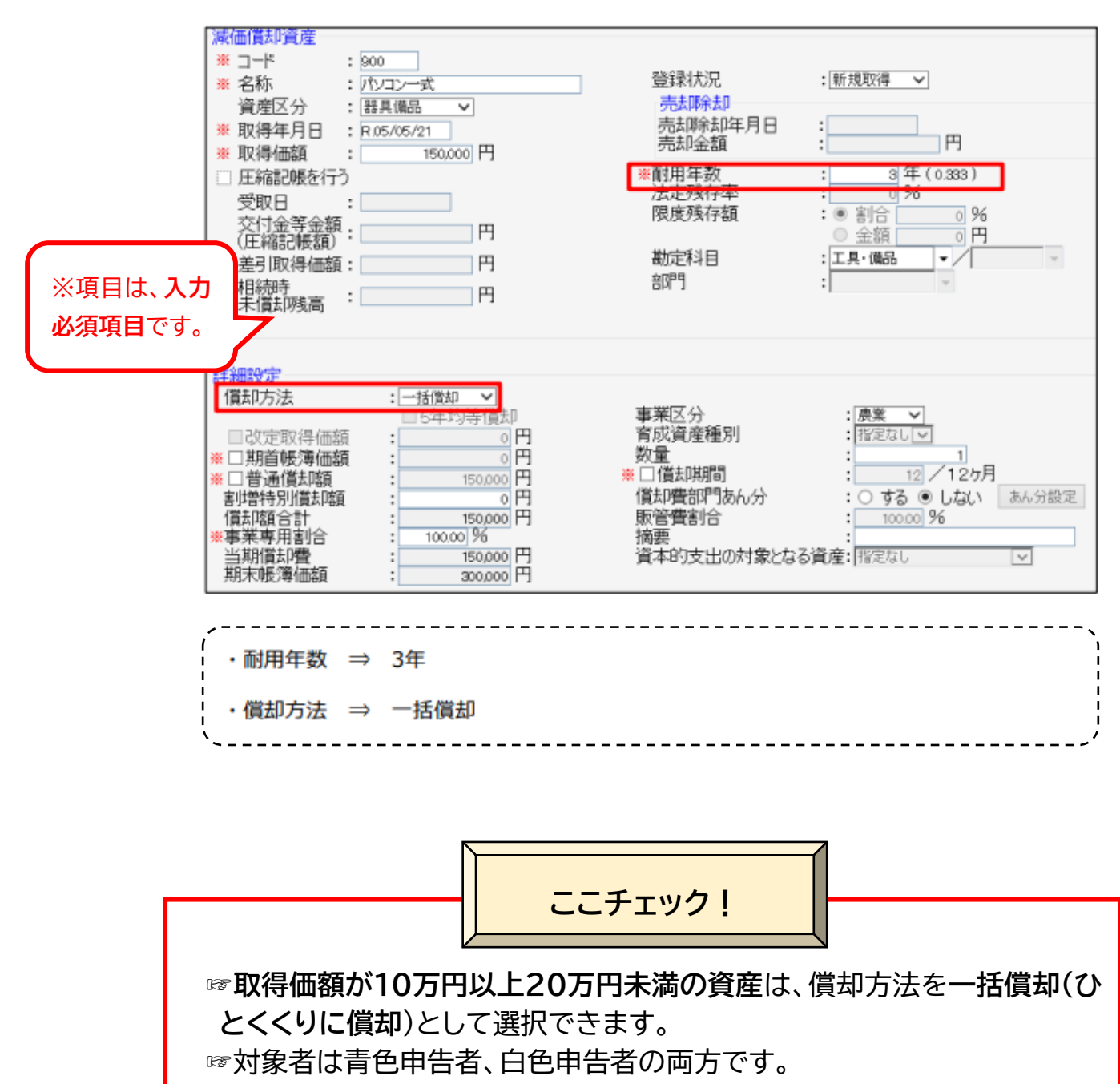

- ☞一括償却資産は **3 年で減価償却**を行います。
- ☞年度毎の上限はありません。

## **【登録事例】 ③ 圧縮記帳**

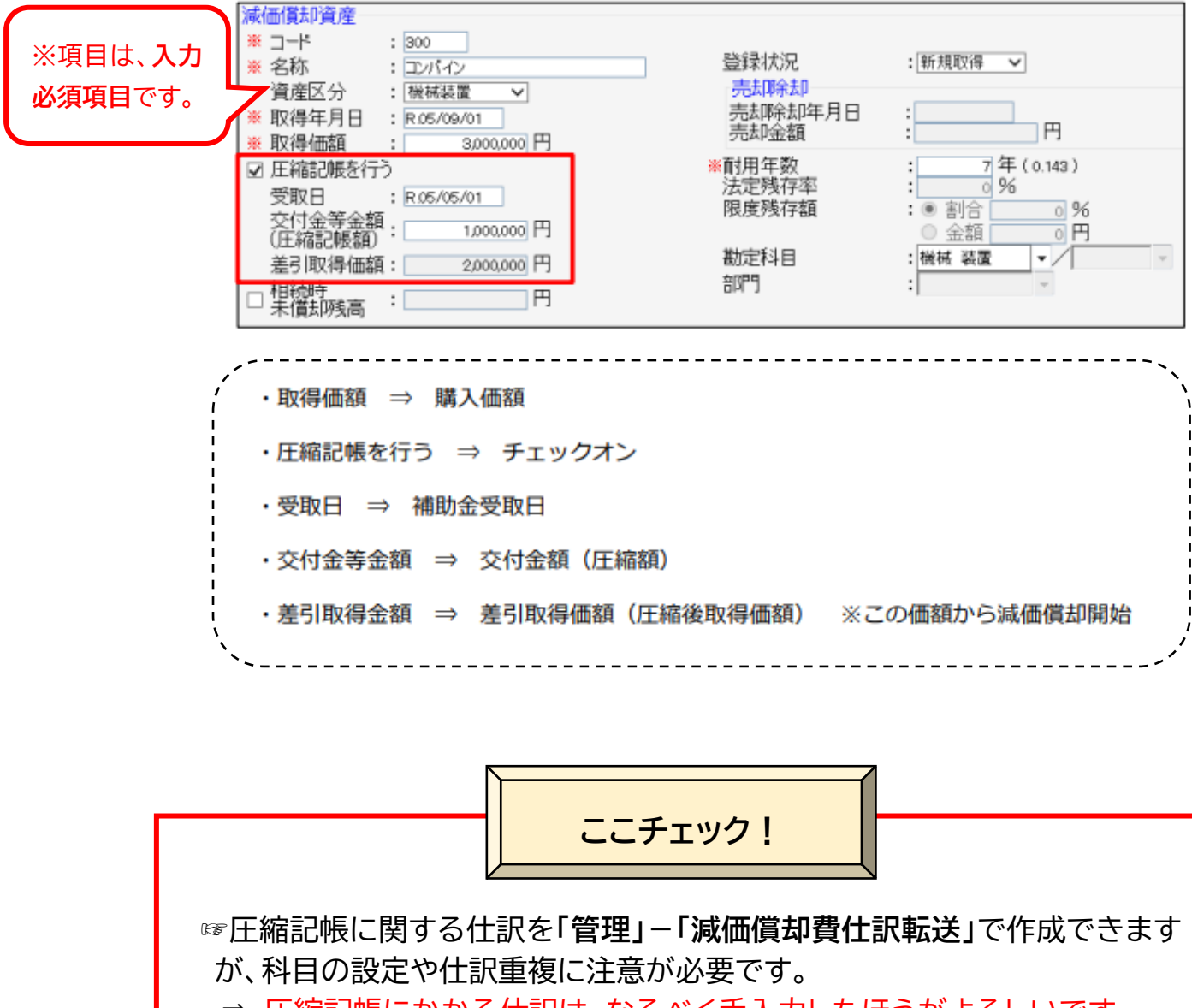

⇒ 圧縮記帳にかかる仕訳は、なるべく手入力したほうがよろしいです。

☞登録後の一覧画面は、自動で圧縮後の取得価額表示になります。

☞次年度に補助金の受け取りがある場合(同一年度内に補助金の受け取りが ない場合)は、当該年度に圧縮記帳の仕訳を行ってください。

#### **3.棚卸資産登録 【マニュアル参照 7-4~7-9】**

① 棚卸を行う資産を登録します。

② 組合員処理メニューから、「決算」⇒「棚卸表」を選択。

入力が終わったら、**「登録」** をクリックします。

 ③ 入力画面 棚卸明細追加/修正 新規追加する棚卸資産を入力してください。(※は必須) 金绿 | キャンセル 神話呼声報 ※品目名<br>※品目名 育成費用 : 指定なし ><br>青色申告書上の区分 : 指定なし 育成費用 ※項目は、**入力**  $\mathbf{1}$  $\frac{1}{2}$  EPF4  $\overline{\mathbf{v}}$  $: 6.0241$  $\overline{\mathbf{v}}$  $\overline{\circ}$ 棚卸区分 期首+購入-期末  $\ddot{\phantom{a}}$ **必須項目**です。 期中購入 ■機能図記録 単価 単価 数量 金額 数量 金額 年間  $0.00$  $0.00$ 期首  $1,000,00$  $1.00$  $\overline{\mathbf{0}}$ 1,000 1月  $0.00$  $0.00$  $\overline{0}$ 1月  $0.00$  $0.00$  $\overline{\mathbf{0}}$  $2<sub>7</sub>$  $2\overline{H}$  $0.00$  $0.00$  $\overline{\mathbf{0}}$  $0.00$  $0.00$  $\overline{\mathbf{0}}$ 3月  $0.00$  $\overline{0}$ 3月  $0.00$  $\overline{\circ}$  $0.00$  $0.00$ 4月  $0.00$  $0.00$  $\overline{\mathfrak{o}}$ 4月  $0.00$  $0.00$  $\overline{\circ}$ 5月  $0.00$  $0.00$  $\overline{\circ}$ 5月  $0.00$  $0.00$  $\overline{\circ}$ 6月 6月  $0.00$  $0.00$  $\circ$  $0.00$  $0.00$  $\circ$ 7月 7日  $\overline{0}$  $0.00$  $0.00$  $0.001$  $0.00$  $\overline{0}$  $_{8}$  $8\frac{1}{2}$  $0.00$  $0.00$  $\overline{\circ}$  $0.00$  $0.00$  $\overline{\mathbf{0}}$ 9月  $0.00$  $0.00$  $\overline{\mathfrak{o}}$ 9月  $0.00$  $0.00$  $\overline{\mathfrak{o}}$ 10月  $0.00$  $0,00$  $\overline{0}$ 10月  $0.00$  $0.00$  $\overline{\mathbf{0}}$ 11月  $0.00$  $0.00$  $\overline{\circ}$ 11月  $0.00$  $0.00$  $\overline{\circ}$ 12月  $0.00$  $0.00$  $\overline{0}$ 期末 1,000.00  $200$ 2,000 期首棚卸仕訳 ■期末棚卸仕訳 図自動仕訳を行う 図自動仕訳を行う 借方 借方 貸方 貸方 科目: 期首 棚卸 ▼ / 他 貯蔵品 ⊺。 科目:他 貯蔵品  $\overline{\phantom{a}}$ 明末棚町 ⊺-補助:  $\overline{\phantom{a}}$ 補助: Ų 部門:展業(二種)  $\overline{\mathcal{F}}$ 部門: - / 農業(二種) ⊺-

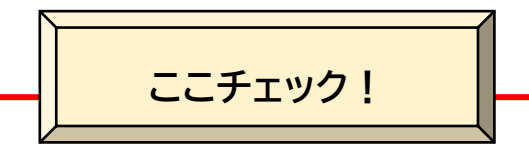

☞記帳開始時は、期首の単価・数量・金額を入力します。

☞「自動仕訳を行う」をチェックオン(☑)にしておくと、「集計表」より決算時に、 自動で「仕訳転送」を行うことができます。

## 第3章 ー 仕訳入力 ー

### **1.簡易振替伝票入力 【マニュアル参照 4-7~4-9】**

- ① 期中の取引について、借方科目と貸方科目が 1 対1の取引を入力します。 ⇒ 借方科目、貸方科目のいずれかあるいは両方が2行以上にわたる仕訳は、 「振替伝票入力(次項参照)」で入力してください。
- ② 組合員処理メニューから、「帳簿」⇒「簡易振替伝票入力」を選択。

#### ③ 簡易振替伝票の入力

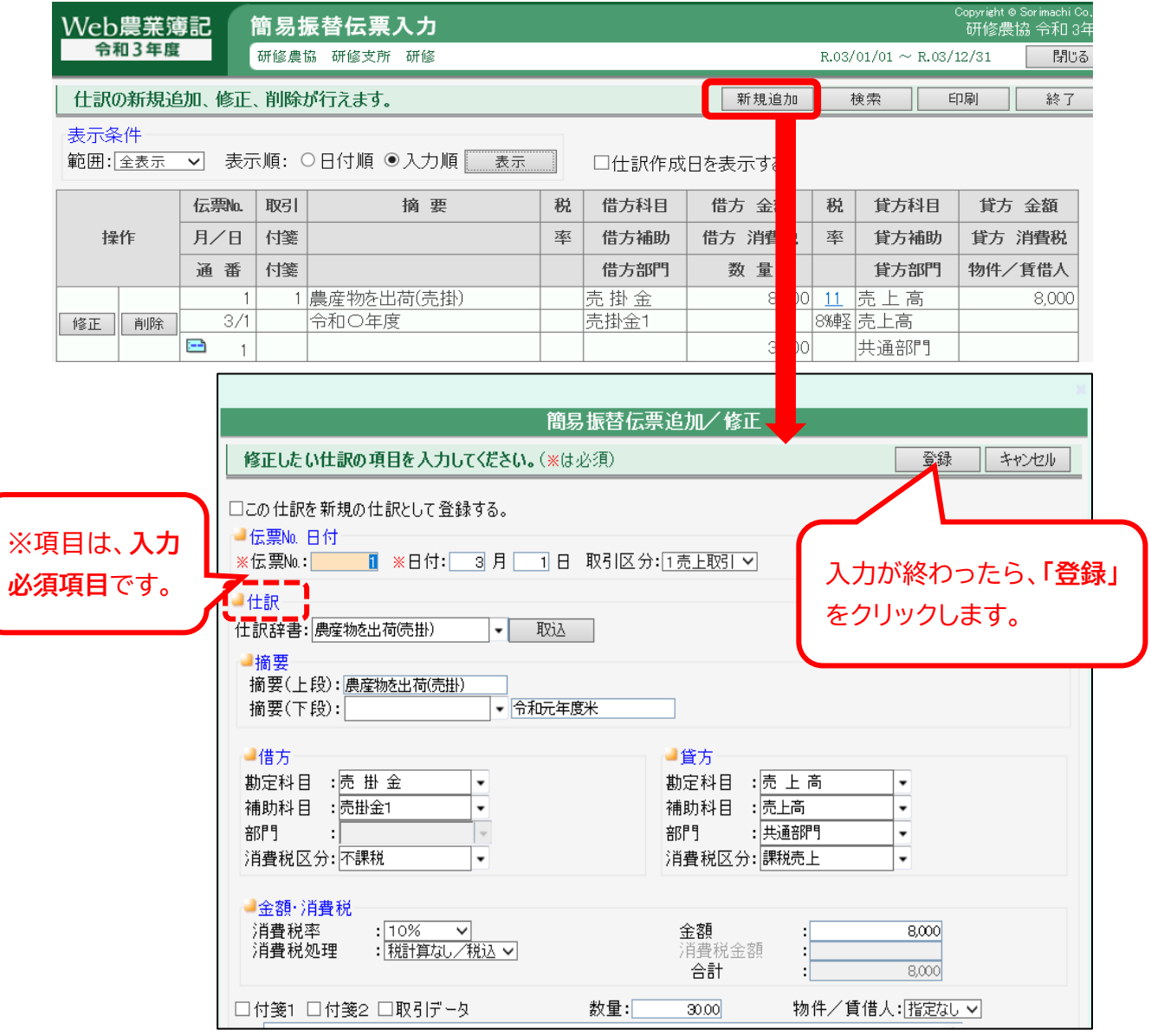

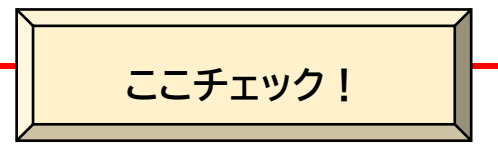

- ☞仕訳の入力補助として、**仕訳辞書(次項【参考】参照)**を活用すると、摘要(上 段)、科目が自動でセットされ便利です。
- ☞摘要(下段)の左側は、**備考文辞書(次項【参考】参照)**を登録している場合に選択 します。
- ☞仕訳内容を入力後、**「続けて登録」**をクリックすると、画面変遷を行わず続けて入 力することができます。
- ☞**「振替伝票入力」**で入力した仕訳は、**「簡易振替伝票入力」**からは修正・削除でき ませんので、「振替伝票入力」で行います。

### **【参 考】 仕訳辞書登録 【マニュアル参照 3-16,3-17】**

① **仕訳辞書とは、**農業でよくある取引を登録したものです。仕訳辞書を選択 するだけで、帳簿の摘要(上段)に辞書と同名の文章がセットされ、仕訳の勘 定科目もセットされる便利機能です。あらかじめ登録してありますが、追加可 能です。

### ② 組合員処理メニュ―より、**「初期設定」** ⇒ **「仕訳辞書登録」**を選択。

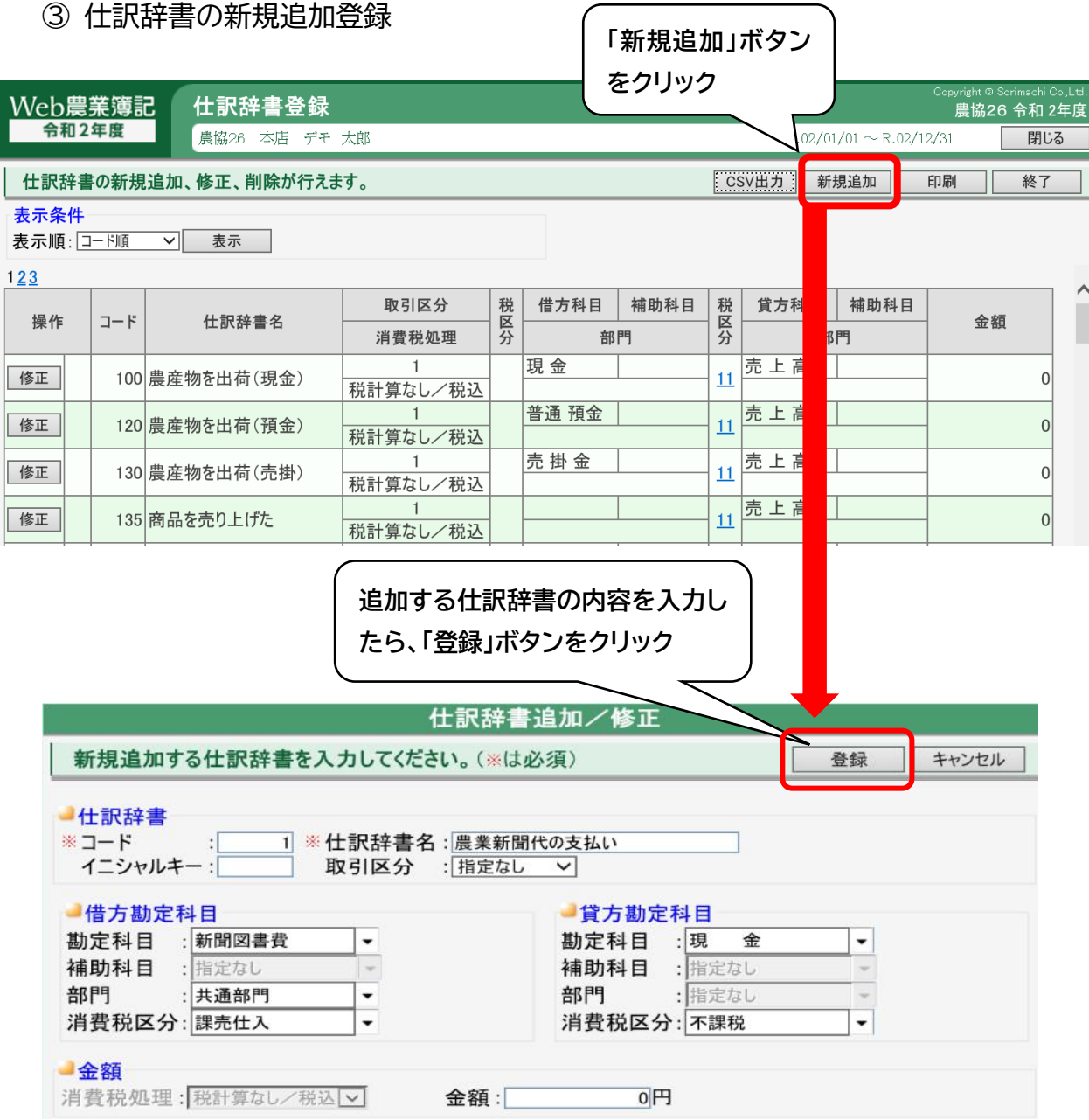

### **【参 考】 備考文辞書登録 【マニュアル参照 3-18,3-19】**

① 備考文辞書では、**帳簿の摘要(下段)**によく入力する文章を辞書として登録 することができます。仕訳の入力作業の効率化を図ることができます。また、 仕訳辞書と関連付けて登録することもできます。

※作りすぎると逆に効率が落ちる可能性もあるので、よく使うものをご登録 ください。

- ② 組合員処理メニュ―より、**「初期設定」** ⇒ **「備考文辞書登録」**を選択。
- ③ 備考文辞書の新規追加登録 (

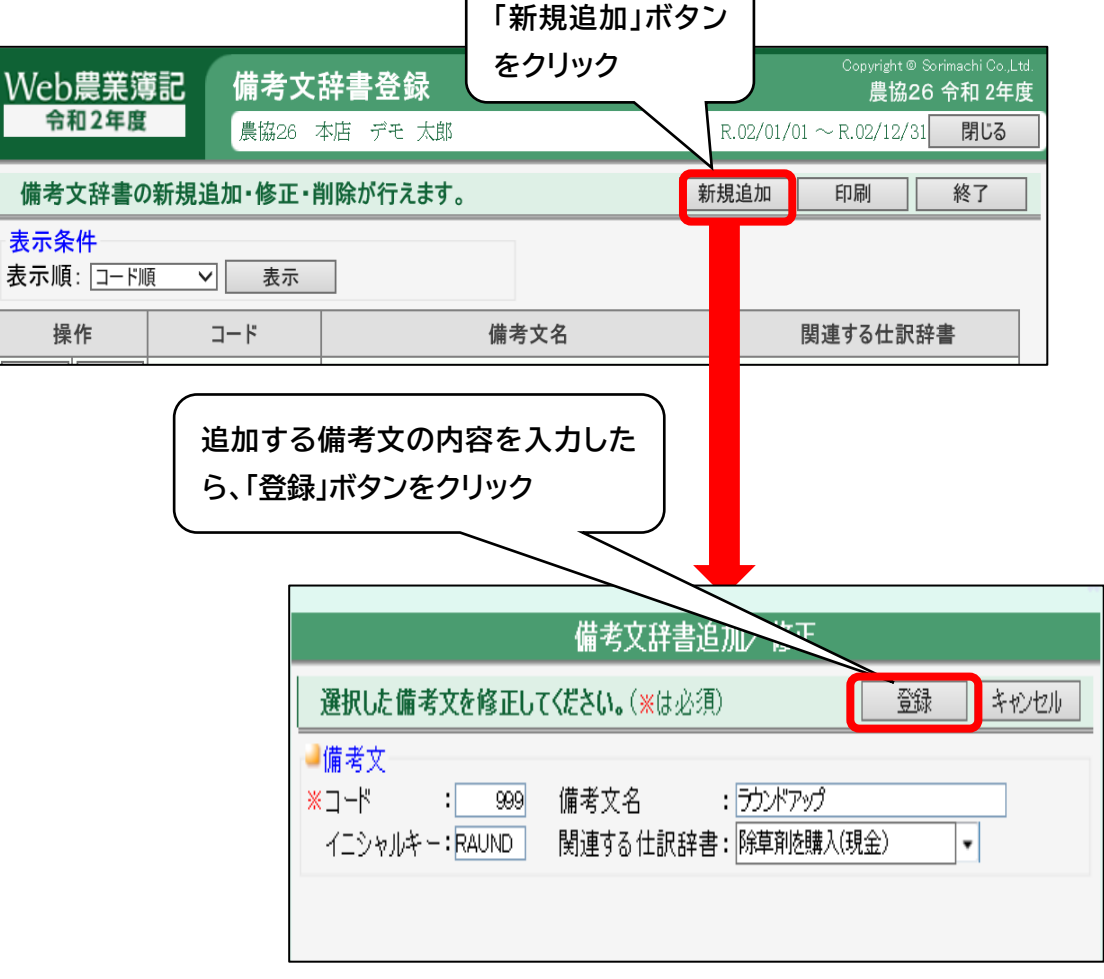

## **2.振替伝票入力 【マニュアル参照 4-10~4-14】**

- ① 期中の取引について、借方科目と貸方科目が**1:n、あるいは、n:nなど複数** 行にわたる仕訳を入力できます。
- ② 組合員処理メニューから、「帳簿」⇒「振替伝票入力」⇒「新規伝票」を選択。

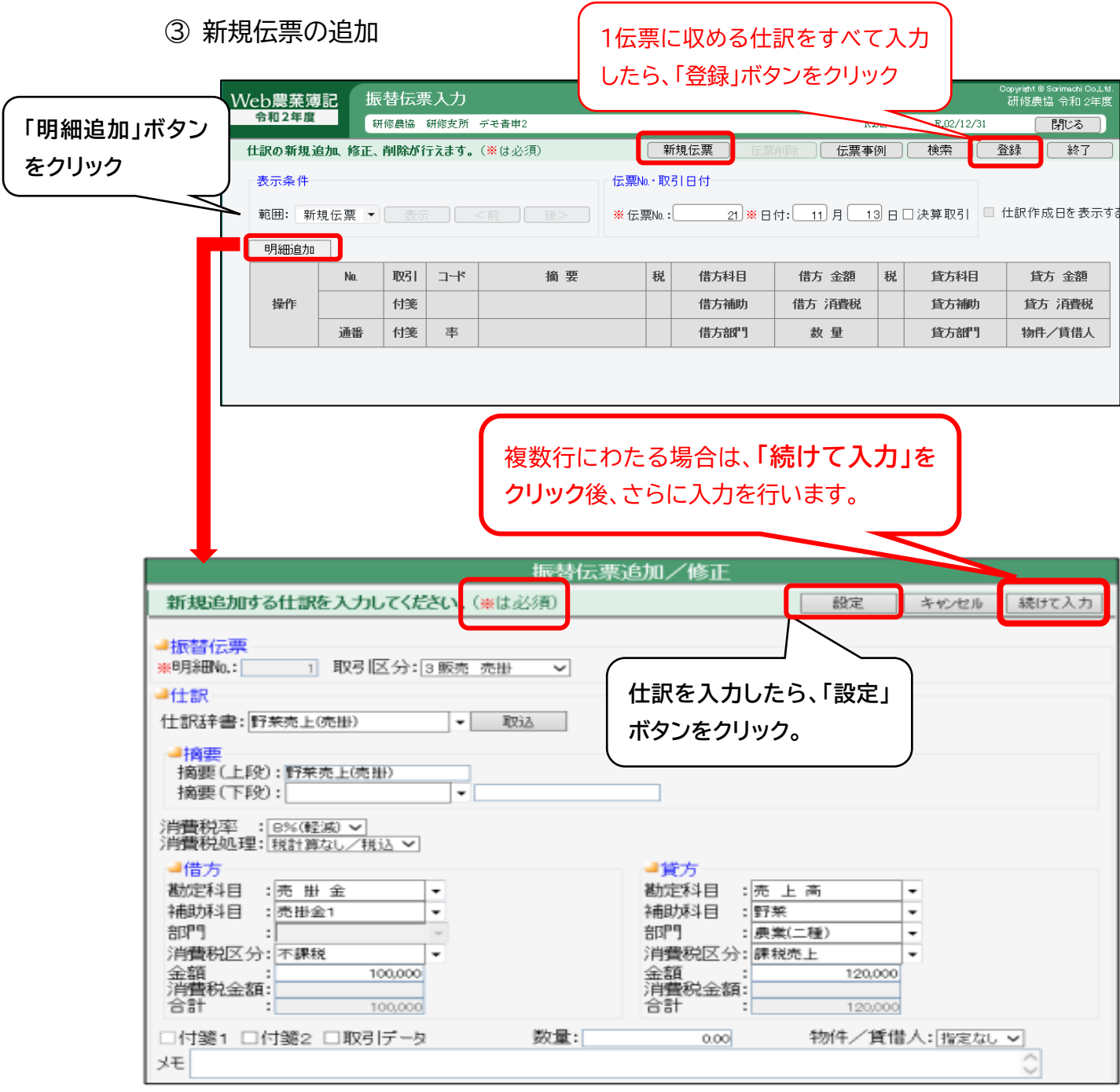

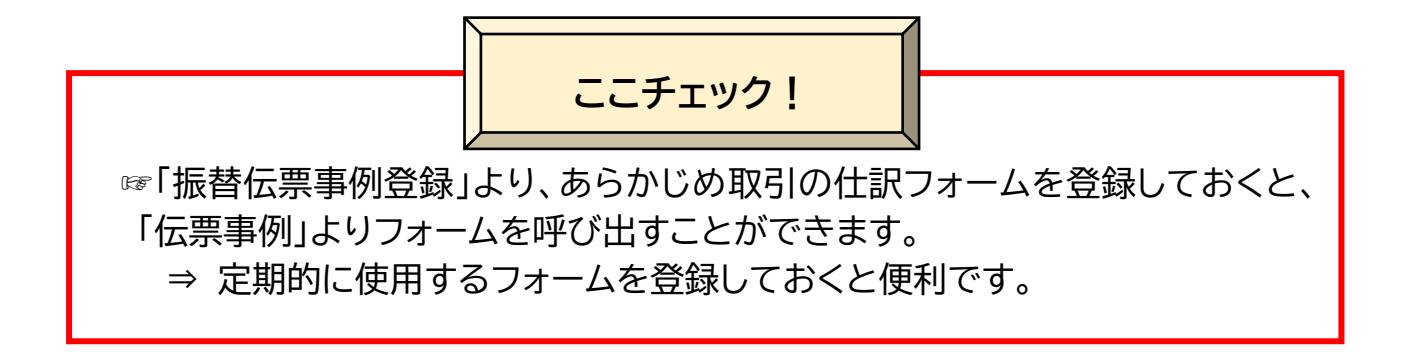

- ④ 振替伝票事例の登録方法
- ➢ 振替伝票入力について、複合的な仕訳で決まったパターンのある取引を 事前に「振替伝票事例登録」する方法があります。
- ➢ 組合員処理メニューから、「初期設定」⇒「振替伝票事例登録」を選択。

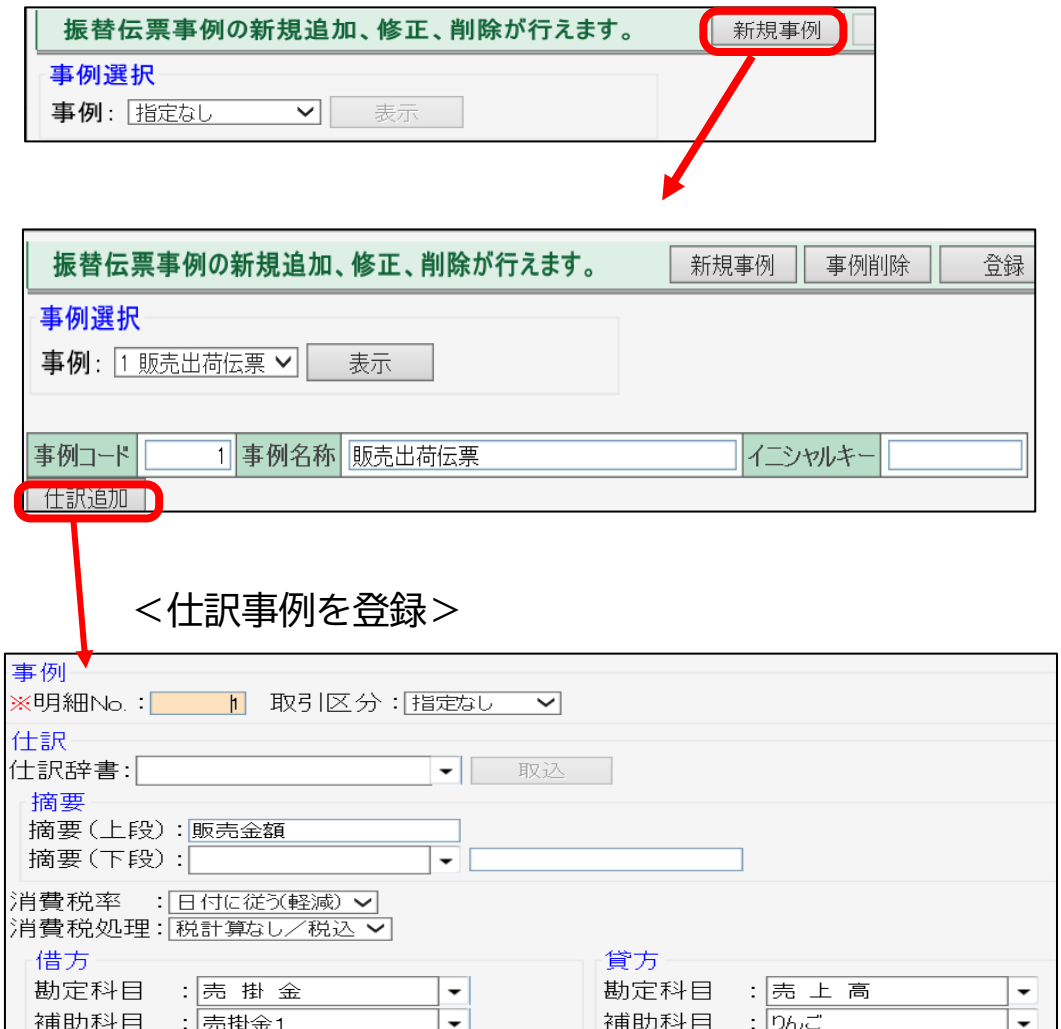

<登録後の画面>

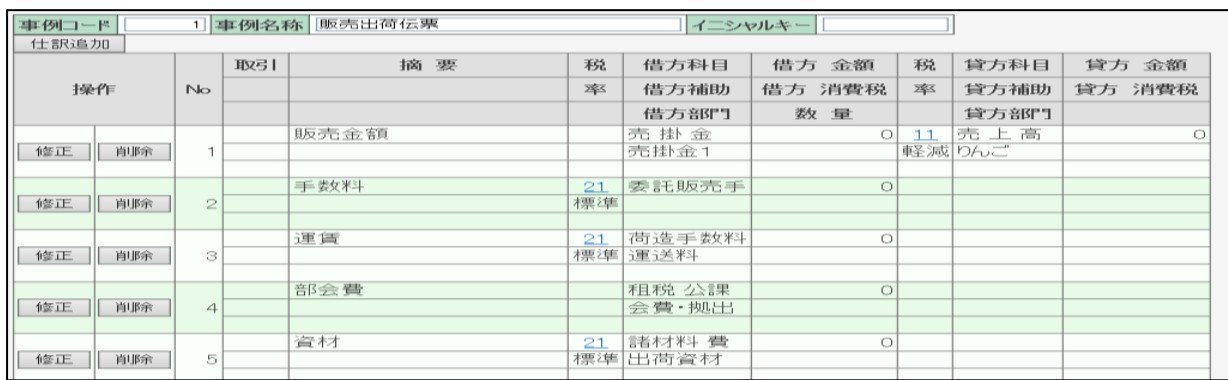

## <振替伝票事例の取り込みによる入力>

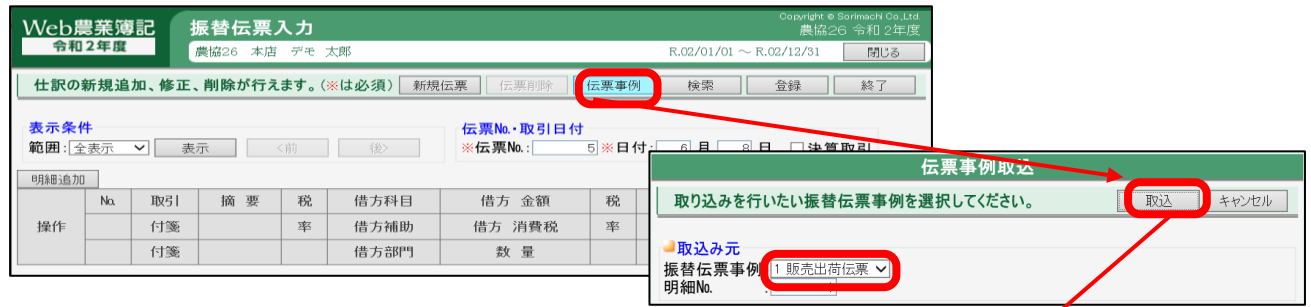

## すると先ほど登録した仕訳の事例がセットされます。

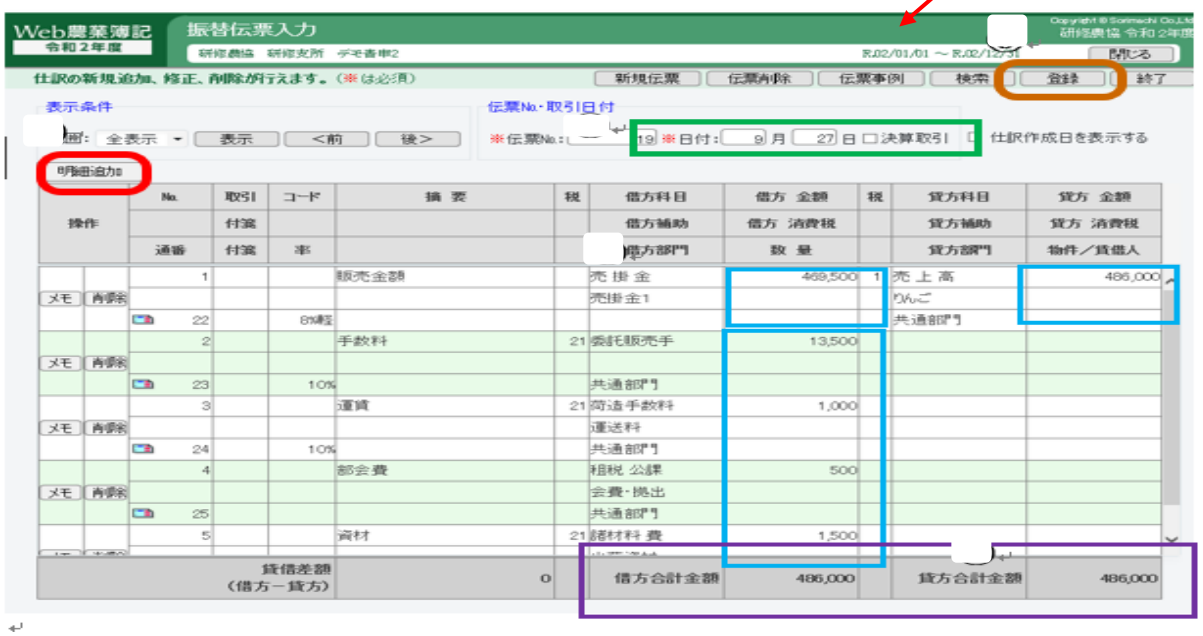

#### **3.元 帳 【マニュアル参照 4-15~4-17】**

- ① 基本的には、科目ごとの集計額を表示して確認する帳簿です。さらに、期中 の取引について、指定した勘定科目に対して、その相手科目を決定し、仕訳入 力帳簿としても使えます。
- ② 仕訳入力する場合は、組合員処理メニューから、「帳簿」⇒「元帳」⇒「新規追加」 を選択。

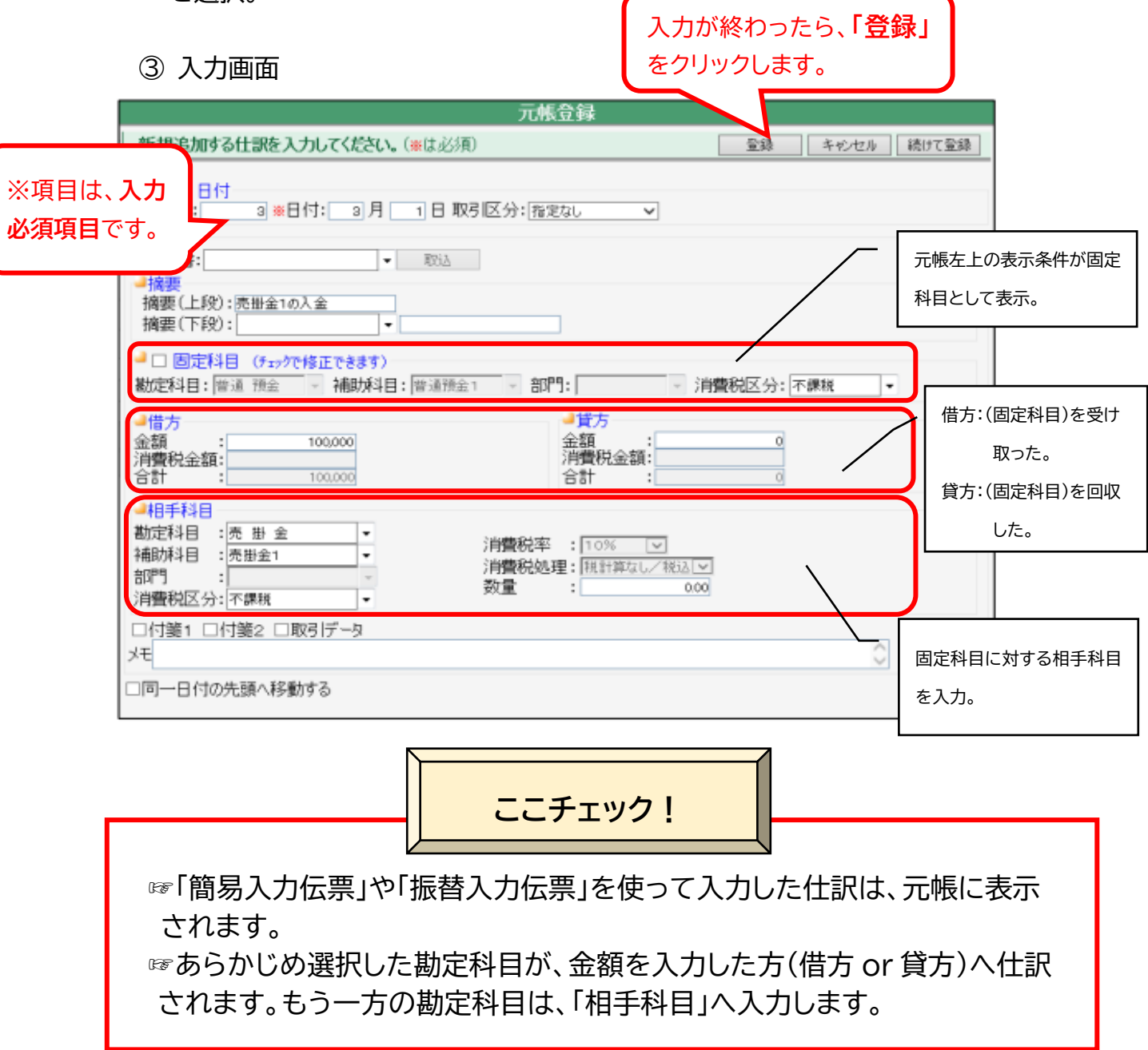

### **4.自動仕訳連動データの修正**

- ① 毎月自動で取り込みされる仕訳のうち、「事業主貸」or「事業主借」を適宜、 正しい勘定科目へ修正します。
- ② 組合員処理メニューから、「帳簿」⇒「簡易伝票入力」⇒「簡易伝票入力」画面 ⇒「検索」を選択。
- ③ 入力画面

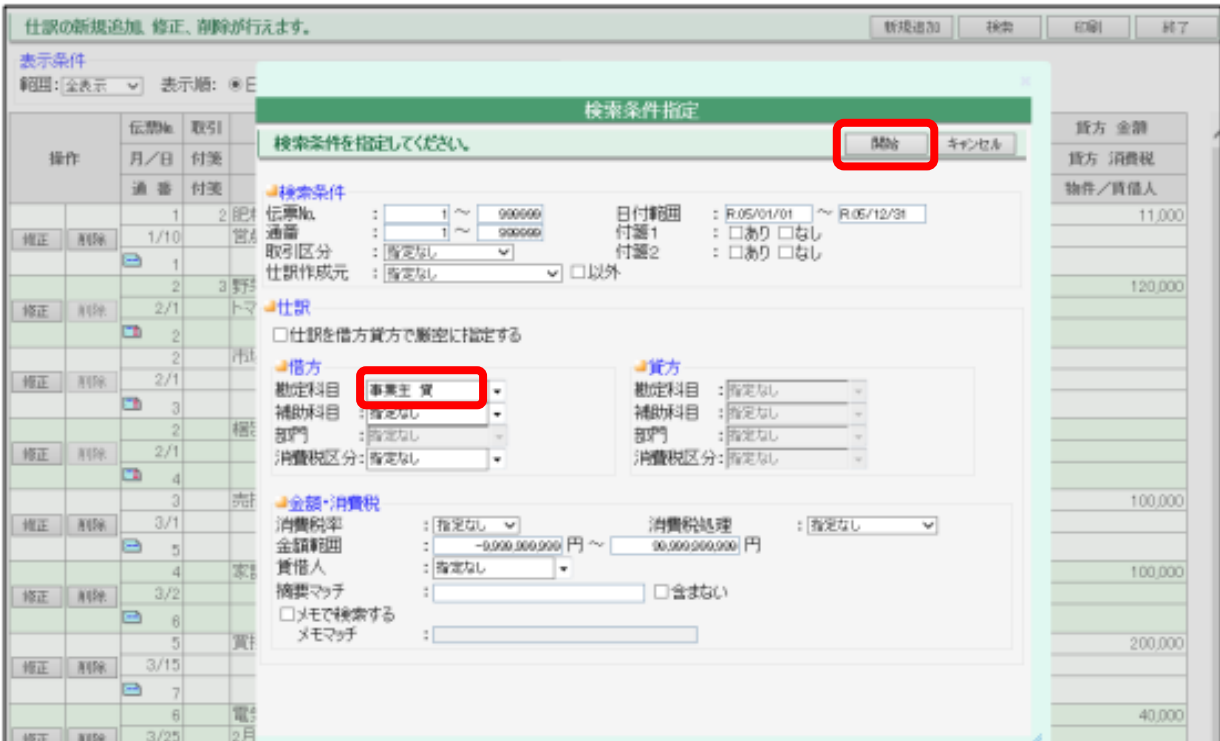

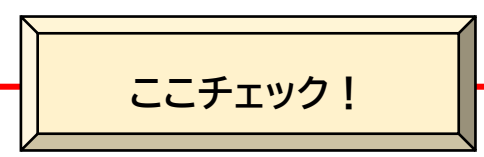

☞「検索」より、勘定科目に「事業主貸」or「事業主借」を選択し、「開始」をクリッ クすると、「事業主貸」or「事業主借」科目として仕訳された伝票のみが表示さ れますので、「事業主貸」を正しい科目に修正してください。

※同様に、「事業主借」についても、ご確認ください。

#### ④ 具体的な入力方法

簡易振替伝票入力画面で仕訳を一覧にして確認し、JA 取引の仕訳連動デ ータで修正が必要なものがないか確認します。**[修正]**を選択すると振替伝 票入力に移動します。JA 取引の仕訳連動データは、「JA」のアイコンがついて います。

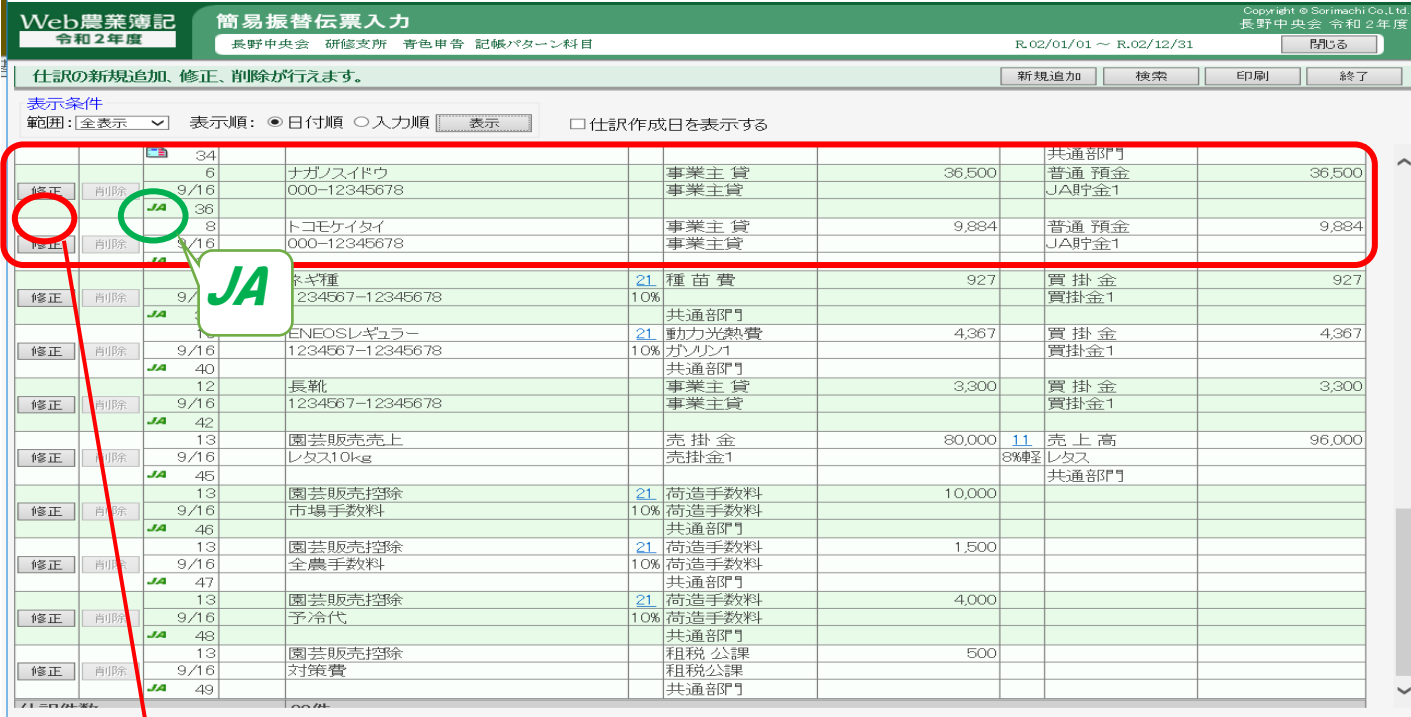

## 「事業主<mark>貸」勘定を、「動力光熱費」に変更し、補助科目を水道料1に変更してみましょう。</mark>

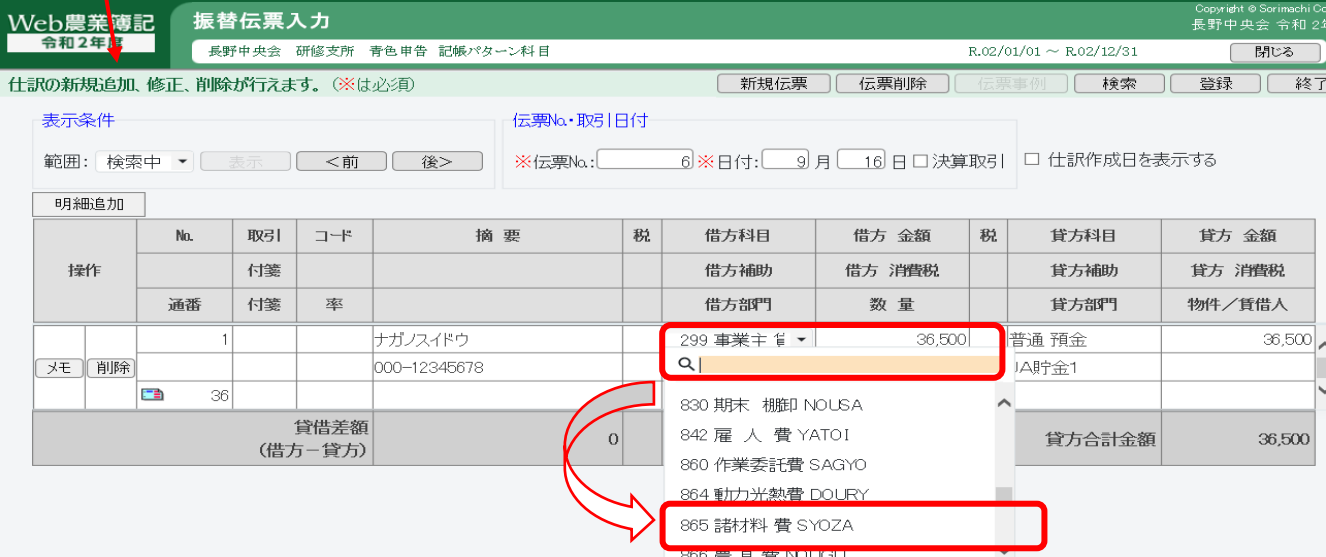

修正が完了したら、**[登録]、[終了]**をクリックします。すると、元の簡易振替伝票 入力画面に戻ります。引き続き修正が必要なものがないか確認を進めてください。

## **5.家事関連費の処理 【マニュアル参照 7-12~7-13】**

- ① 仕訳入力済の経費のうち、家計費分(家事関連費)を家計分の比率、または、 金額によって家庭での使用分を振り分け、事業主勘定の仕訳を作成します。
- ② 組合員処理メニューから、「決算」⇒「家事関連費計算表」を選択。
- ③ 入力画面

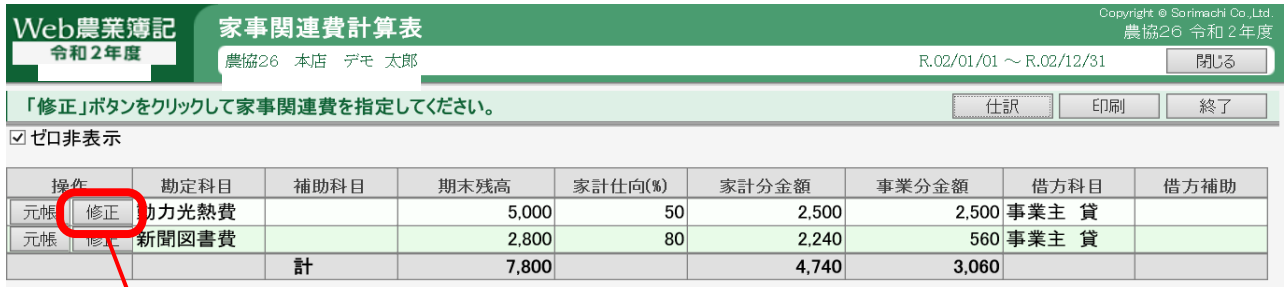

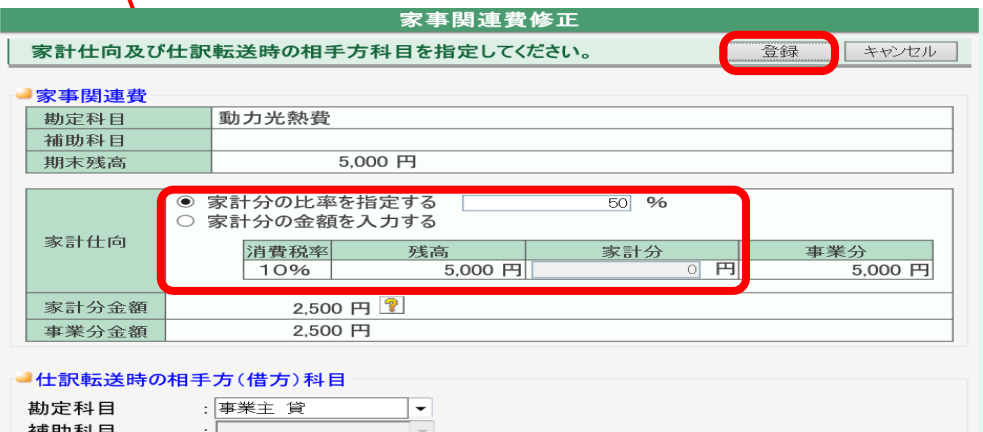

➢家計分の比率や金額の入力が終わったら、**[登録]**をクリック。

➢さらに、計算された家計分金額を**[簡易振替伝票]**に仕訳転送するため、 **[仕訳]**をクリック。

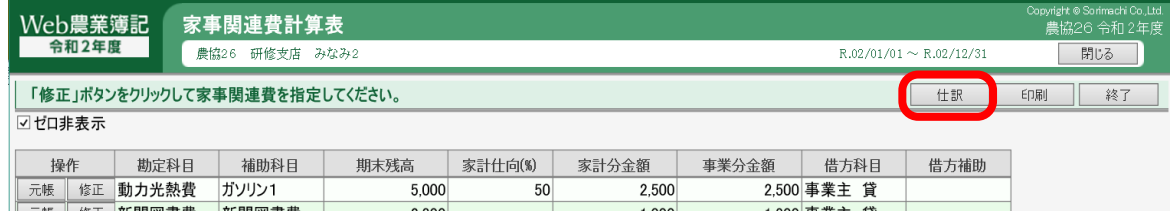

➢仕訳転送結果で、仕訳が転送されたことを確認し、簡易振替伝票や 元帳等で自動仕訳されたことを確認してください。

**☞本処理のほか、日々の農業取引の都度、家計分と事業分を分けて仕訳入力する方法もありま す。ただし、取引の都度、仕訳入力している場合は、本処理で仕訳転送は行わないでください (仕訳が二重に作成されます)。**

## **6.減価償却費の処理**

① 本年度に起きた固定資産の除却や売却の状況を登録します。

② 組合員処理メニューから、「管理」⇒「減価償却資産登録」を選択。

③ 入力画面

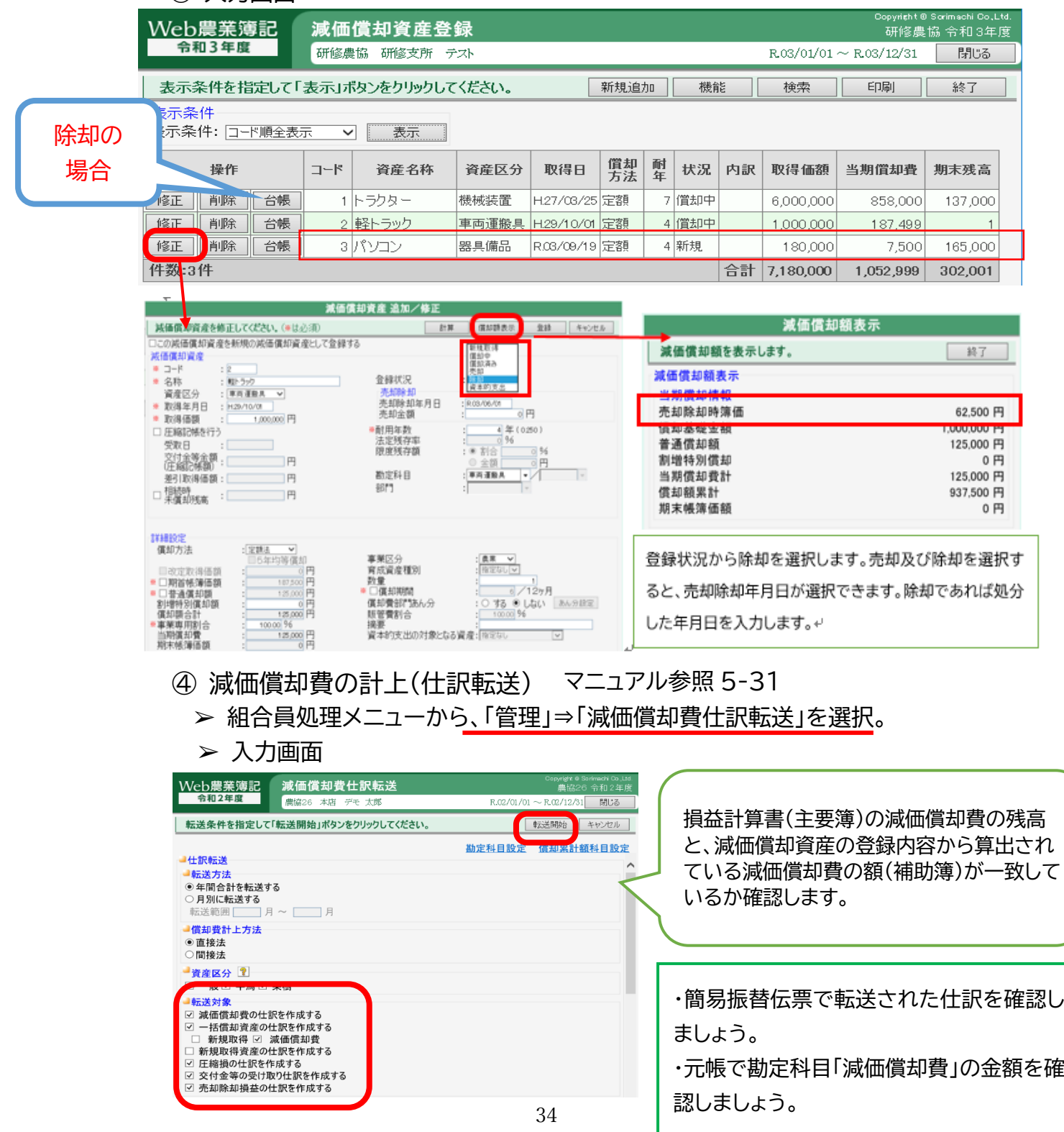

## 第4章 ー 集計・帳票印刷機能

#### **1.合計残高試算表 【マニュアル参照6-1~6-4】**

① 勘定科目ごとに月別、月累計の残高を確認することができます。

② 組合員処理メニューから、「集計」⇒「合計残高試算表」を選択。

### ③ 合計残高試算表の入力画面

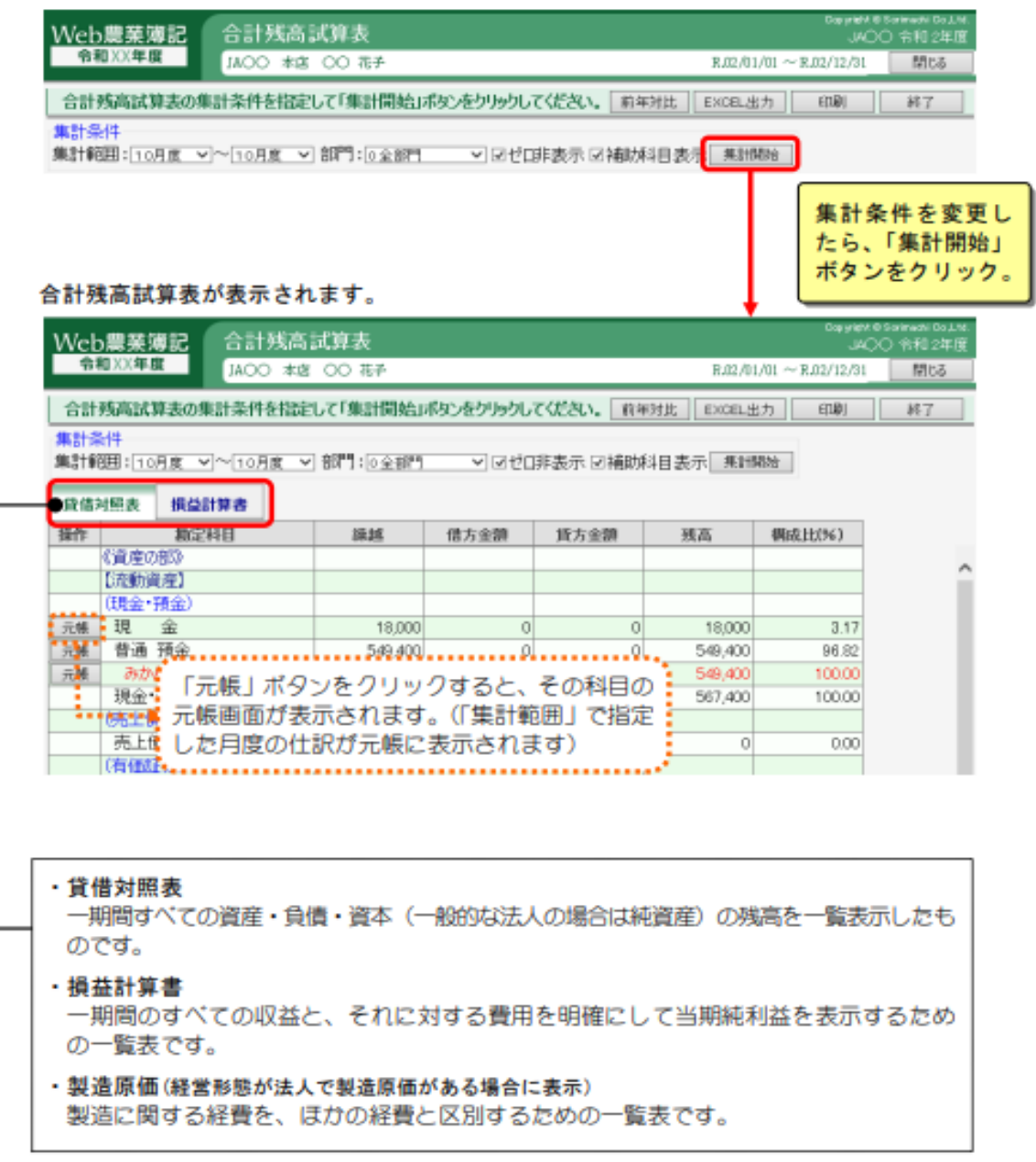

## **2.科目別取引一覧表**

① 1 年間の JA との取引明細を勘定科目単位にまとめた帳票です。

- ② **当該帳票利用者(事前に申し込みが必要)のみが利用することができます**。 ※システム利用者は、当該帳票の印刷等の活用ができないため、別途対応が 必要となります。(【システム利用者の対応について】を参照。)
- ③ 出力画面

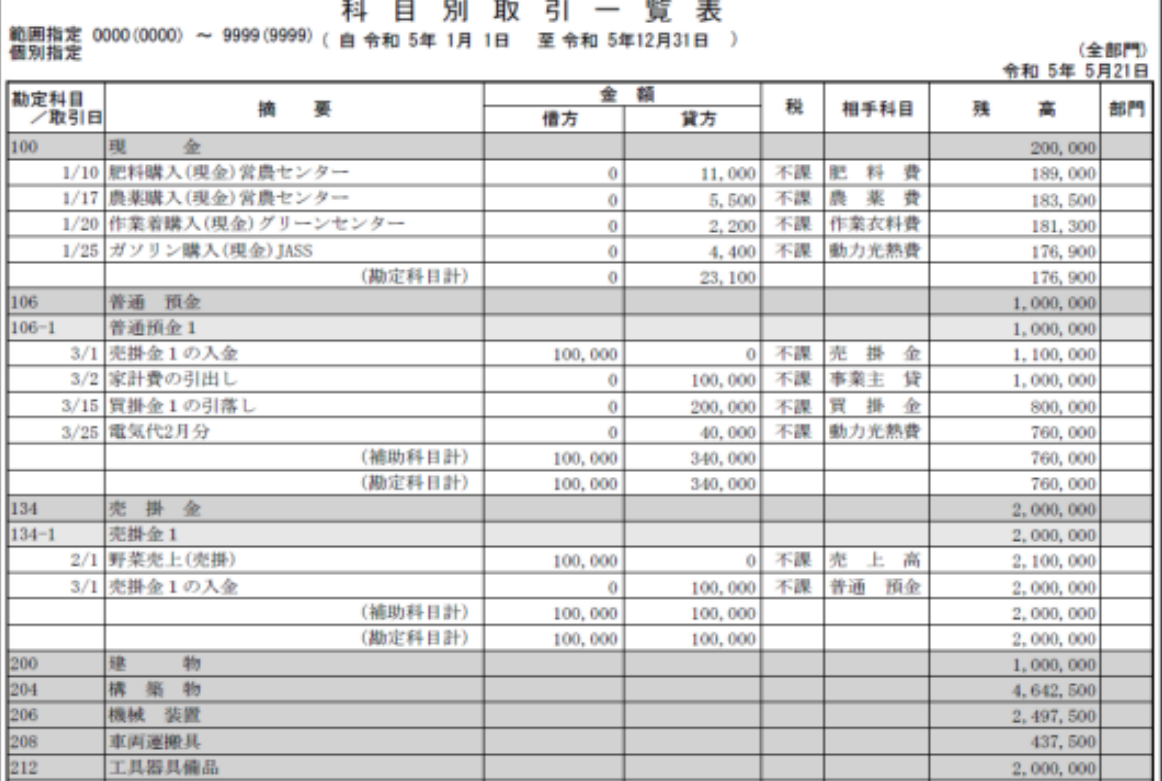

## **【システム利用者の対応について】**

以下の 2 つの対応により、勘定科目ごとの取引明細を確認することができます。

## **1.「組合員処理メニュー」⇒「帳簿」⇒「元帳」に入り、勘定科目ごとに、「印刷」を**

**クリックすると、「総勘定元帳」が出力されます。**

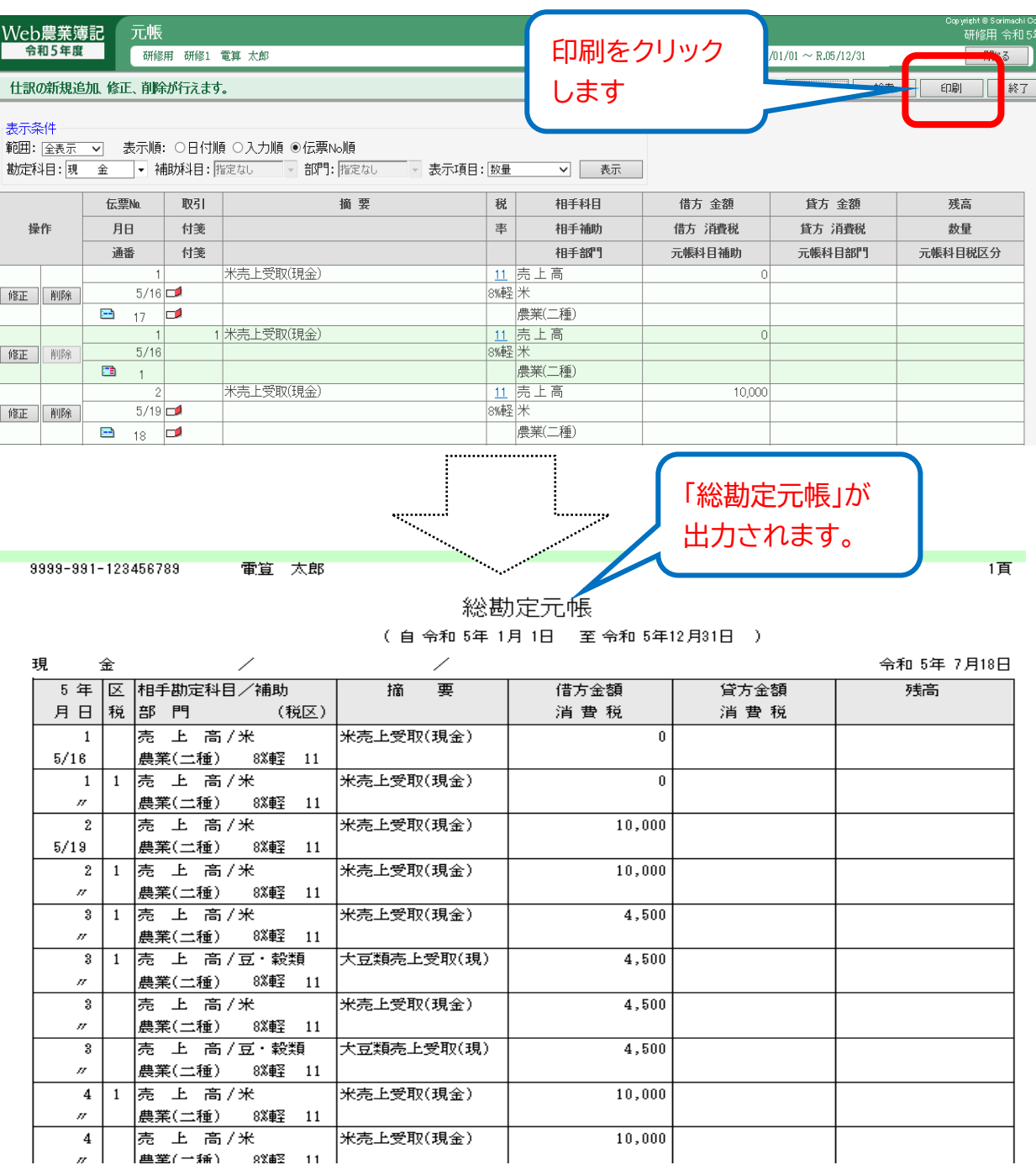

**2.「組合員処理メニュー」⇒「帳簿」⇒「簡易振替伝票入力」に入り、「印刷」をク リックすると、「仕訳日記帳」が出力されます。**

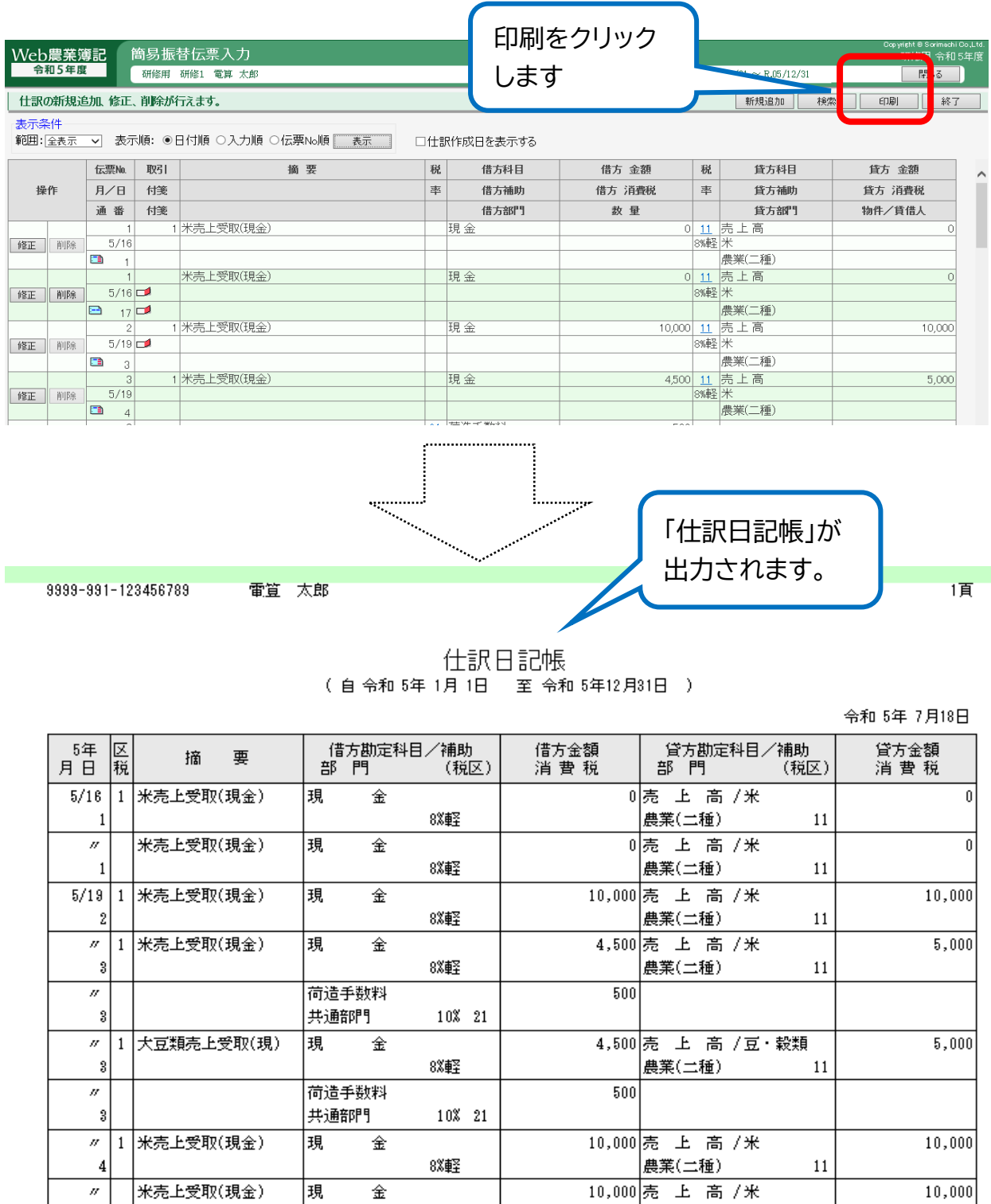

8%軽

8%軽

 $\sqrt{2}$ 

 $\overline{3}$ 

 $\overline{y}$ 

米売上受取(現金)

韧

金

|農業(二種)|

4,500 売 上 高 /米

|農業(二種)

 $11\,$ 

 $11\,$ 

 $5,000$ 

## <参考資料> 農業簿記システム勘定科目一覧表 **資**

#### **農業簿記システム勘定科目一覧 【貸借対照表科目】**

**【個人科目(青申)】**

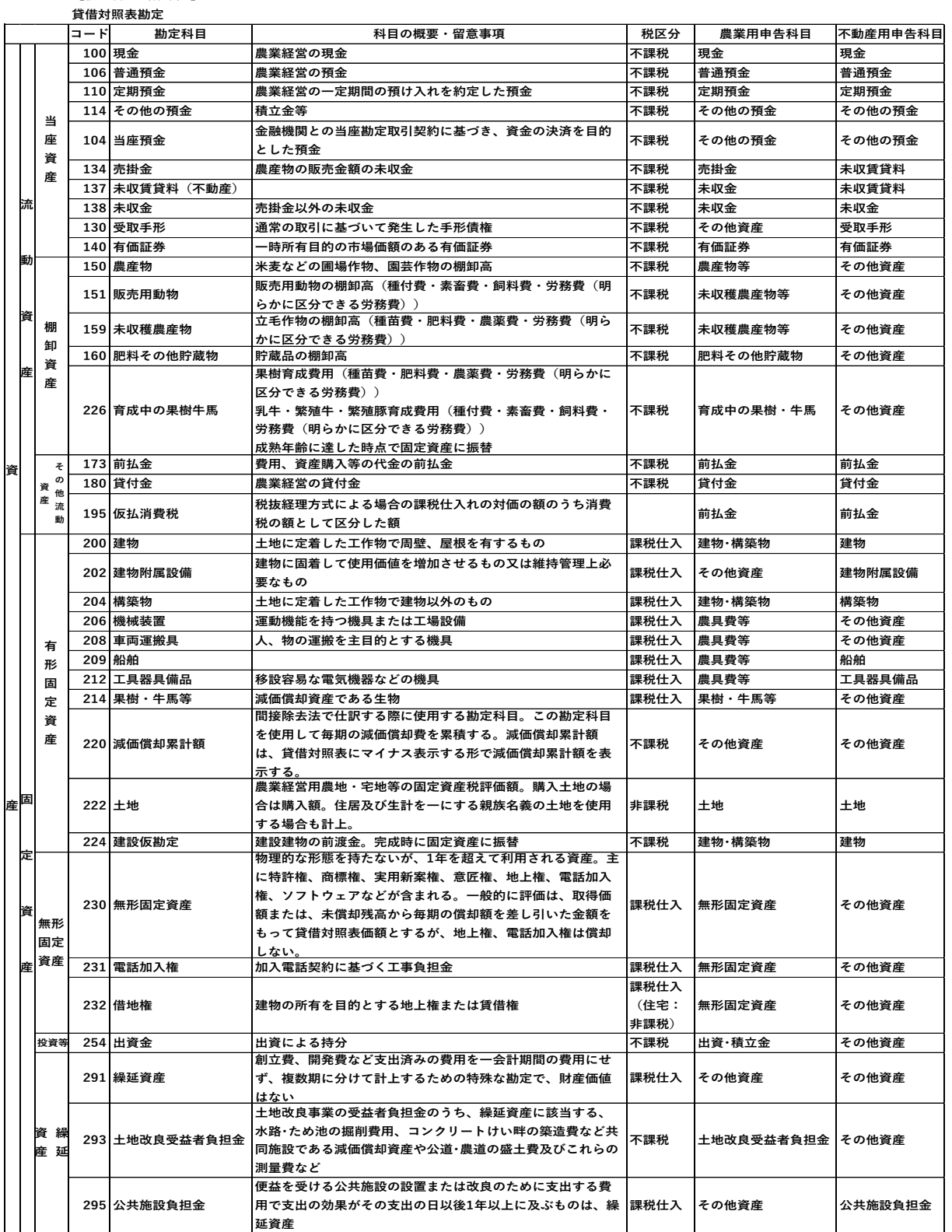

## **農業簿記システム勘定科目一覧 【貸借対照表科目】**

**【個人科目(青申)】**

**貸借対照表勘定**

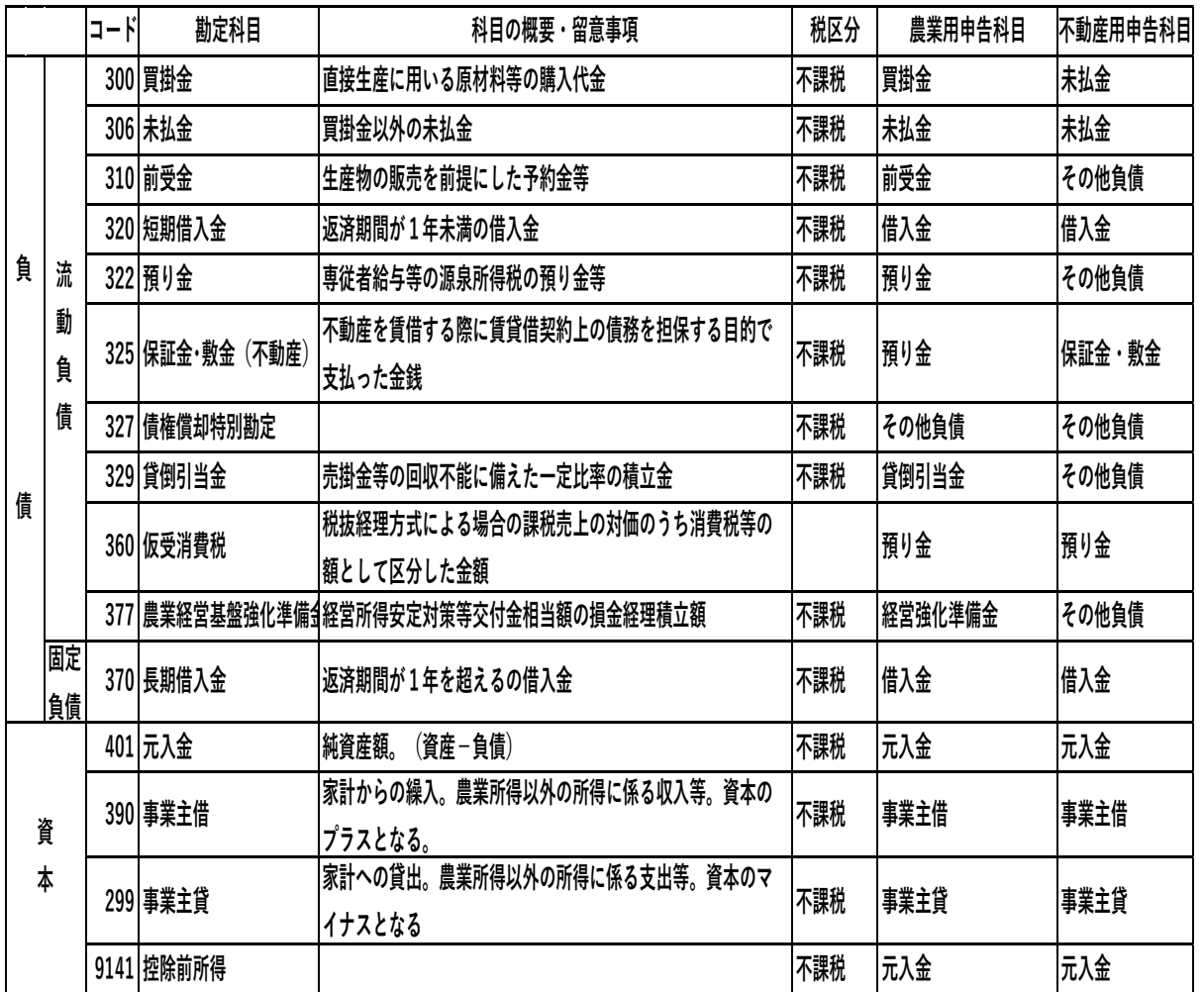

#### **農業簿記システム勘定科目一覧【損益計算書科目】**

**【個人科目(青申)】 損益計算書勘定**

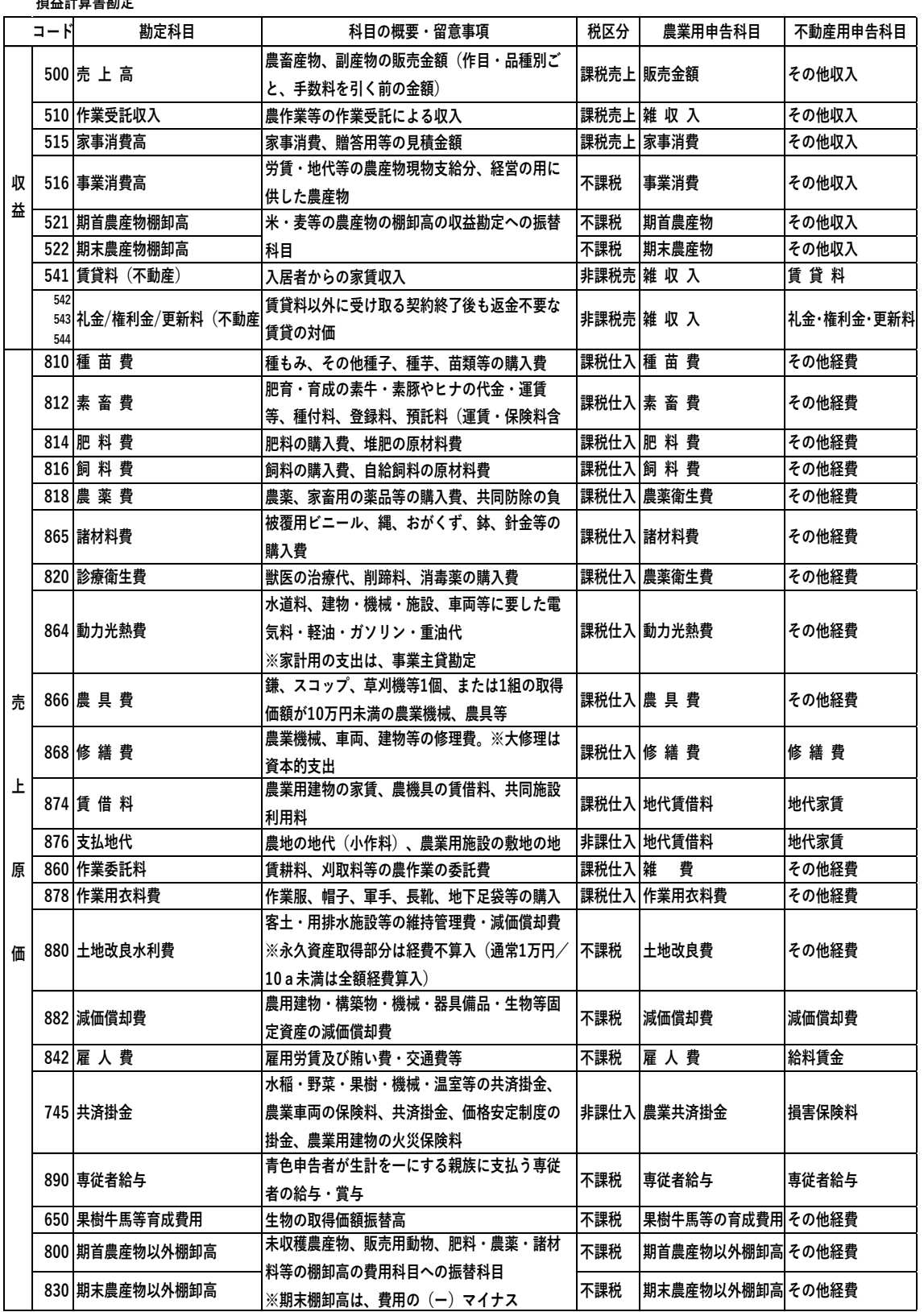

#### **農業簿記システム勘定科目一覧【損益計算書科目】**

**【個人科目(青申)】**

**損益計算書勘定**

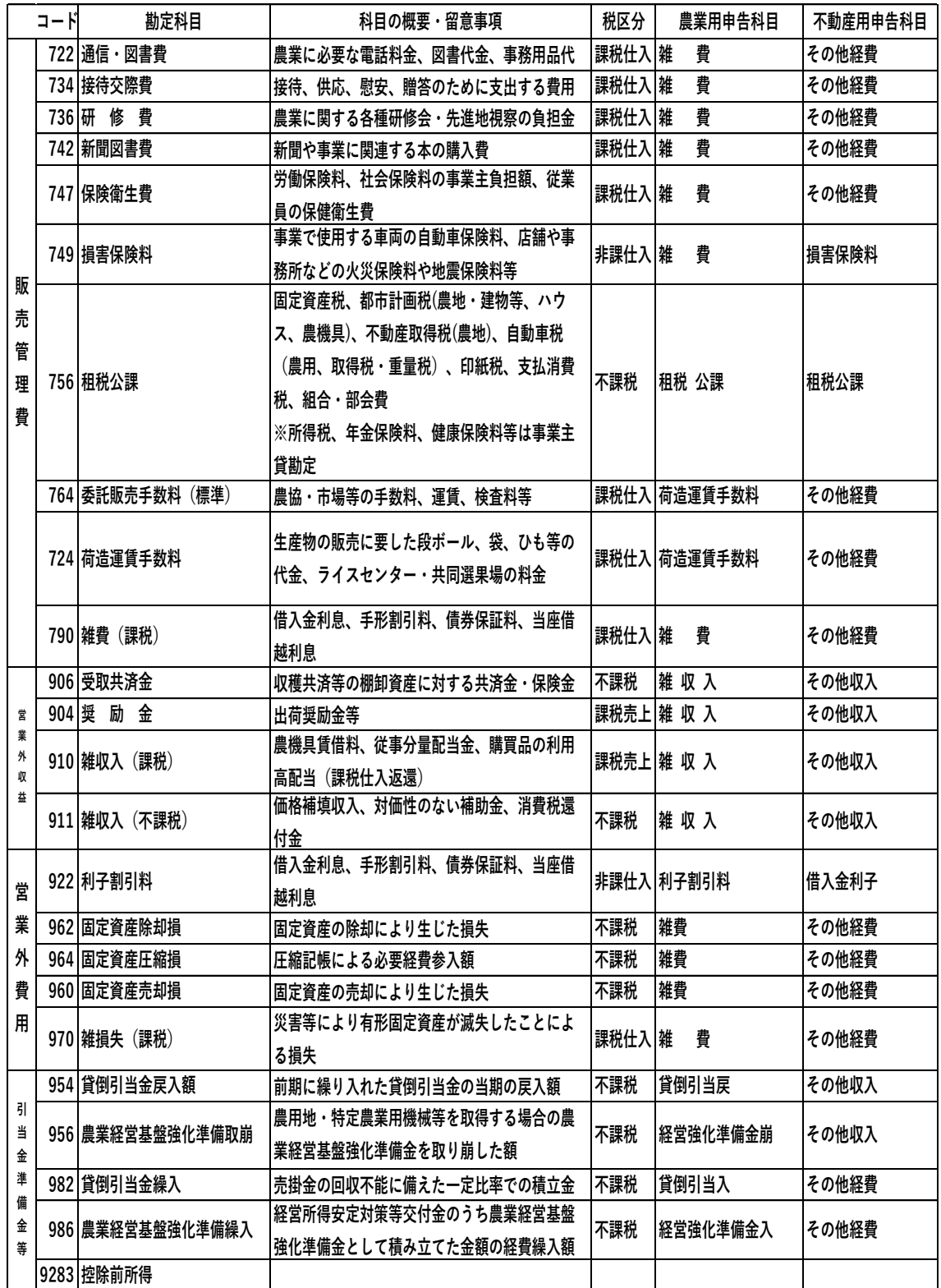